#### 春日部市プレミアム付商品券発行事業実行委員会

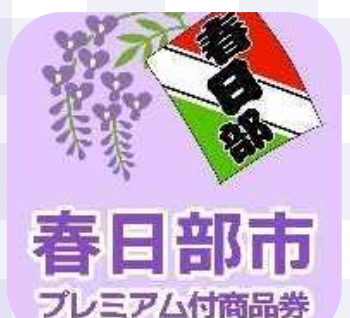

## 春日部市プレミアム付商品券 電子券利用者向けマニュアル

# 春日部市プレミアム付商品券(電子券)とは

スマートフォンの専用アプリ内で購入・利用可能なデジタル商品券 エネルギー・食料品等の物価高騰の影響を受けている消費者および事業者の双方を支援することを目的 にプレミアム付商品券(プレチケ)を販売します。

#### 【ポイント】

#### ●30%のプレミアム付

例)1セット:10,000円分を購入いただくと、デジタル商品券として13,000円分利用可能! お得にご利用いただけます。

#### ●1円単位で利用可能

紙の商品券と異なり、1円単位で利用可能なので、お会計時に使いたい分だけ利用することが可能です。

#### ●専用アプリでお申し込みから決済まで完結

専用アプリ内で商品券の購入申し込みから利用取扱加盟店検索まで、すべての操作が完結します!

#### 加盟店からお得な情報がアプリで配信

加盟店が独自で行う情報がアプリで配信されるので、電子券を使い切ったあともお得な情報を知ることが可能! (情報配信は店舗独自のものになるため、配信をお約束するものではございません)

# 春日部市プレミアム付商品券(電子券)とは

【商品券概要】

- 申込期間 :令和6年4月30日(火曜日)~令和6年5月20日(月曜日) ※専用アプリでのお申込みとなり、4月30日午前10時~5月20日午後11時59分59秒までとなります。
- 使用期間 :令和6年8月9日(金曜日)~令和6年11月10日(日曜日)
- 対象となる方: 春日部市内在住者(応募申込時点)

#### 電子券(1セット内訳)

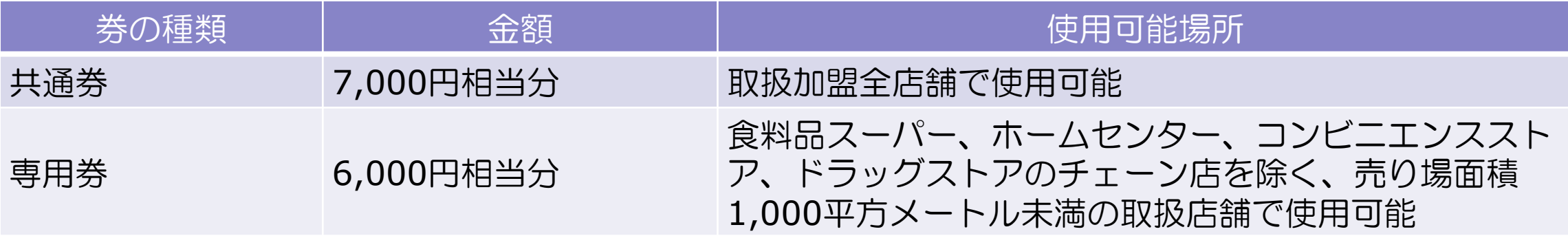

#### 【注意事項】

- ・電子券は、紙券よりも取扱加盟店舗が少ない可能性があります。取扱加盟店舗をご確認ください。
- ・電子券は、ご利用可能な取扱加盟店舗で利用者が決済専用二次元コードを読み取り、支払いをします。1円単位で利用可能です。

## ご利用いただけない商品・サービス

- 医療保険や介護保険等の一部負担金(処方箋が必要な医薬品を含む)
- 出資や債務の支払い(税金、振込み代金、振込み手数料、保険料、電気、ガス、水道料金、電話料金など)
- 金、車、プラチナ、銀、有価証券、電子マネー、商品券、ビール券、図書券、店舗が独自発行する商品券等、旅行券、乗車券、切手、郵便はが き、印紙、プリペイドカード等の換金性の高いものの購入
- 現金との換金、金融機関への預け入れ
- たばこ事業法(昭和59年法律第68号)第2条第1項第3号に規定する製造たばこの購入
- 事業活動に伴って使用する原材料、機器類及び仕入商品等の購入、事業用資産のリフォーム等
- 土地・家屋購入、家賃・地代・駐車場(一時預かりを除く)等の不動産に係る支払い
- 特定取引に対する前払いのうち、物品の購入若しくは借受け又は役務の提供を受けるのが令和6年11月10日を越えるものの支払い
- 風俗営業等の規制及び業務の適正化等に関する法律(昭和23年法律第122号)第2条第5項に規定する性風俗関連特殊営業において提供される役 務
- 特定の宗教・政治団体と関わるものや公序良俗に反するもの
- コンビニエンスストア等での収納代行等への支払いが実質可能となる支払い
- 当せん金付証票法(昭和23年法律第144号)第2条に規定する当せん金付証票(宝くじ)及びスポーツ振興投票の実施等に関する法律(平成10 年法律第63号)第2条に規定するスポーツ振興投票券
- その他、前各号に類するもの、又は、社会通念上、商品券使用対象として春日部市が適当と認めないもの、各取扱加盟店舗が指定するもの

### 注意事項(応募に関して)

- 応募申込時に春日部市に在住の方がお申込みいただけます。
- 春日部市プレミアム付商品券はお一人様、紙券・電子券のどちらか一方を選んでお申込みになります。また、 事前応募・抽選販売のみです。予約応募数が発行数を上回った場合は、抽選となります。
- 紙券か電子券かどちらか一人当たり3セット(1世帯上限15セット)までお申込みいただけます。 なお、ご家族で別の商品券を選んで申込をすることもできます(例えば、親は電子券、子は紙券等)
- お申込み内容に不備や虚偽の記載があった場合や、必要事項の記入漏れ、重複応募は無効とさせていただき ます。
- お申込後の、内容変更(購入希望セット数・発送先氏名、住所等)はできません。
- 専用アプリをダウンロードしてお申込みとなり、一端末につき1アカウント(1人分)のみ応募可能です。
- アプリ利用に際して、スマートフォン(【推奨】iOS/Androidともに最新の1つ前のバージョン以上)と携 帯電話番号とメールアドレスが必要になり、使いまわしできません。

### 注意事項(抽選結果・購入について・その他)

- 当選者は当選セット数を変更してのご購入はできません。
- ご購入後の商品券の払戻、返品、現金との交換、第三者への譲渡、転売はできません。
- 抽選結果についてのお問合せにはお答えしかねますので、ご了承ください。
- 支払期限(7月3日(水)まで)が過ぎると、購入する当選権利は失効いたします。
- 当選結果は6月17日(月)10時より専用アプリにて確認ができます。
- 購入については専用アプリにてクレジットカードかコンビニ支払で期日までにご購入ください。お支払い完 了後、即時アプリ内に自動チャージされます。
- 商品券の取扱店舗は予告なく変更になる場合があります。
- 令和6年8月9日(金)~11月10日(日)の有効期間内に限り、使用可能です。(期間を過ぎた場合はいかなる理由 があっても無効となります。)
- 商品券の盗難・紛失・滅失または、偽造・変造・模造に対し、一切その責任を負いません。
- 商品券の再発行はできません。
- 商品返品の際の返金はできません。

### メールアドレスの登録について

●任意のメールアドレスで登録できます

●メールアドレスは専用アプリのユーザー登録時に必要です

以下は事例です

●キャリアメールをご利用の場合( docomo/au/Softbankなど) お持ちのメールアドレスをご利用ください 例) ◯◯◯@docomo.ne.jp / ◯◯◯ @ezweb.ne.jp ◯◯◯@softbank.ne.jp

キャリアメールをお持ちでない場合(楽天モバイル/UQモバイル/ワイモバイル等)、 フリーアドレス等(Gmail、iCloud、Yahoo!、Outlook等)もご利用いただけます

### お申込みまでの流れ

申込期間:令和6年4月30日(火)午前10:00~令和6年5月20日(月)午後11時59分59秒まで

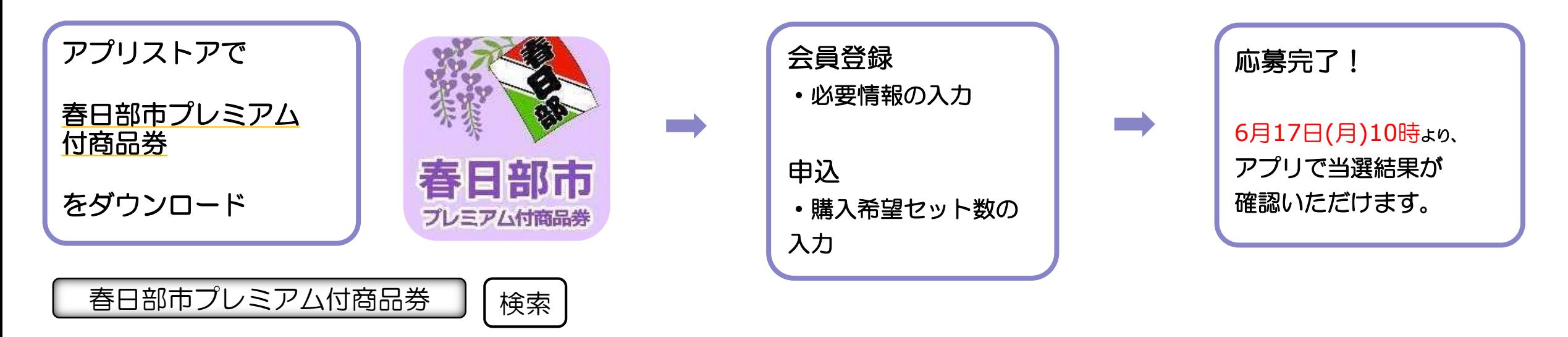

- ・iPhoneをご利用の方は【App Store】、Androidをご利用の方は【Google Playストア】より アプリをダウンロードしてください。
- ・各アプリストア上でアプリを探す場合は、「春日部市プレミアム付商品券」と検索してください。
- ・アプリのダウンロード後、会員情報の登録と、購入を希望するセット数の入力をしていただくと、応募 完了となります。

# アプリのダウンロード方法

#### 【iPhoneを使っている方】

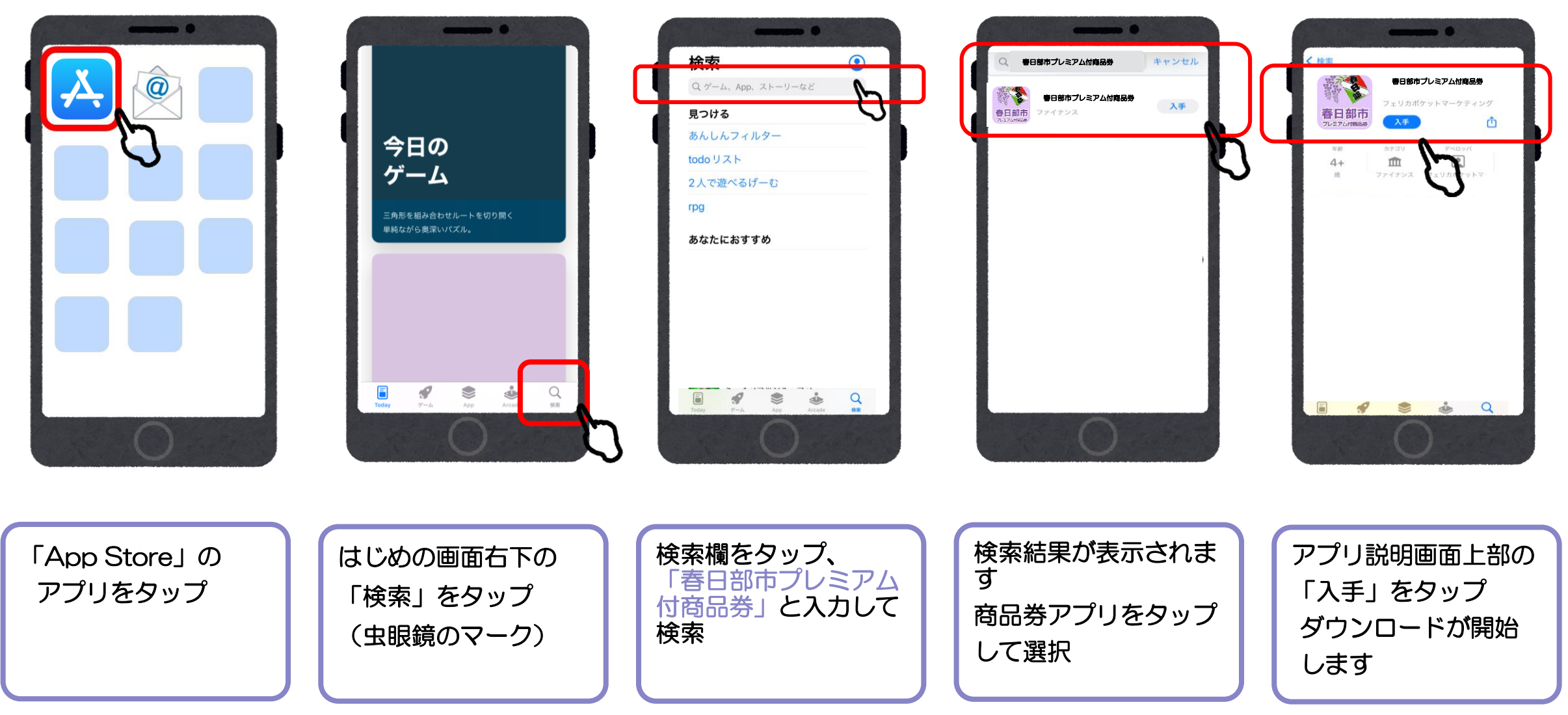

# アプリのダウンロード方法

#### 【Androidを使っている方】

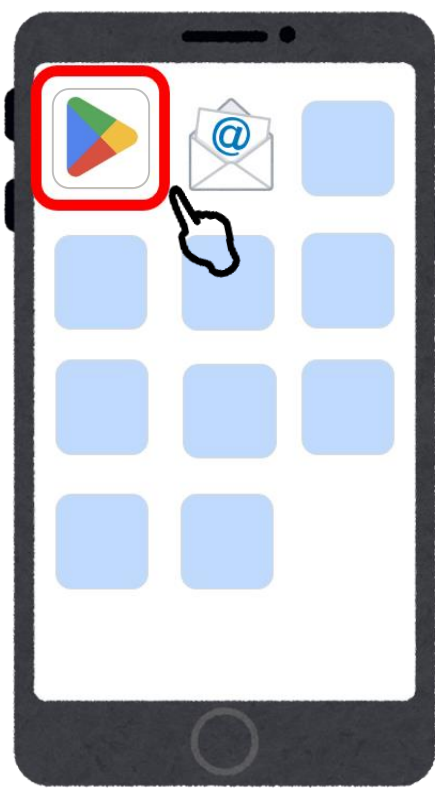

「Playストア」の アプリをタップ

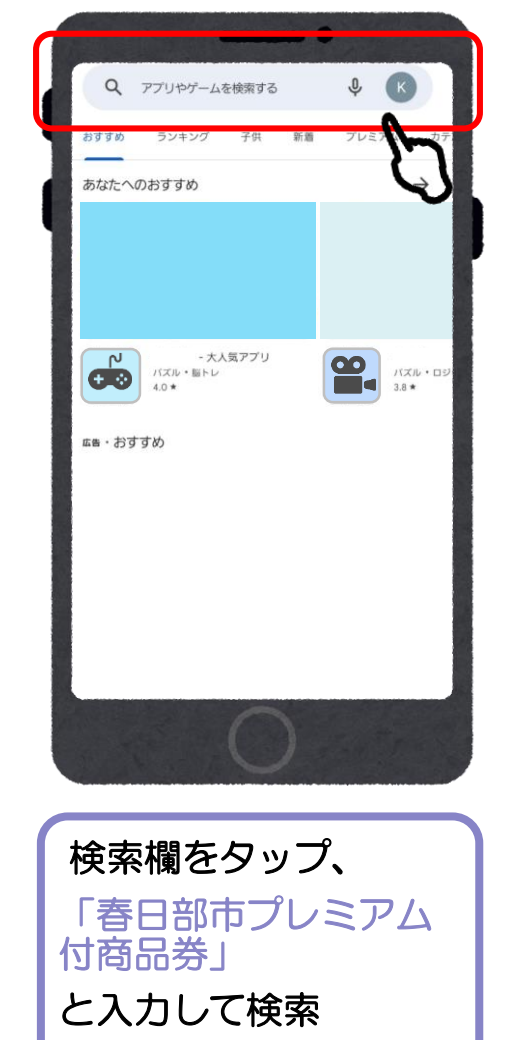

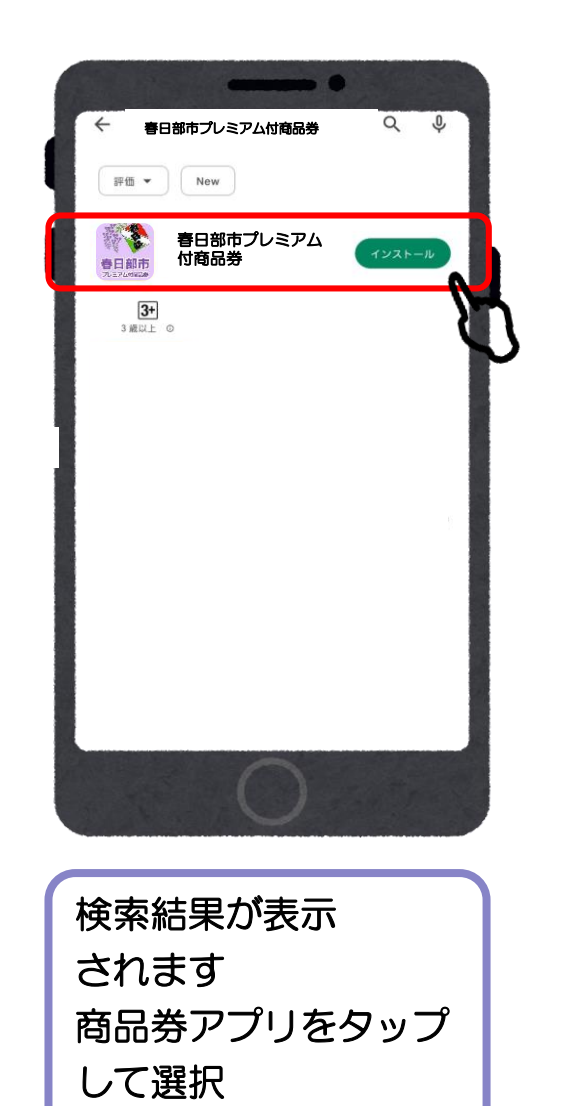

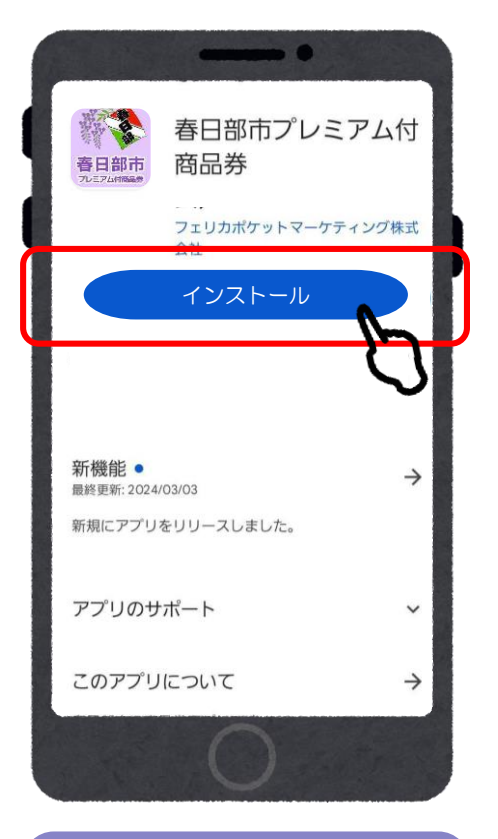

アプリ説明画面上部の 「インストール」を タップ ダウンロードが開始

### 会員登録(アプリ操作)

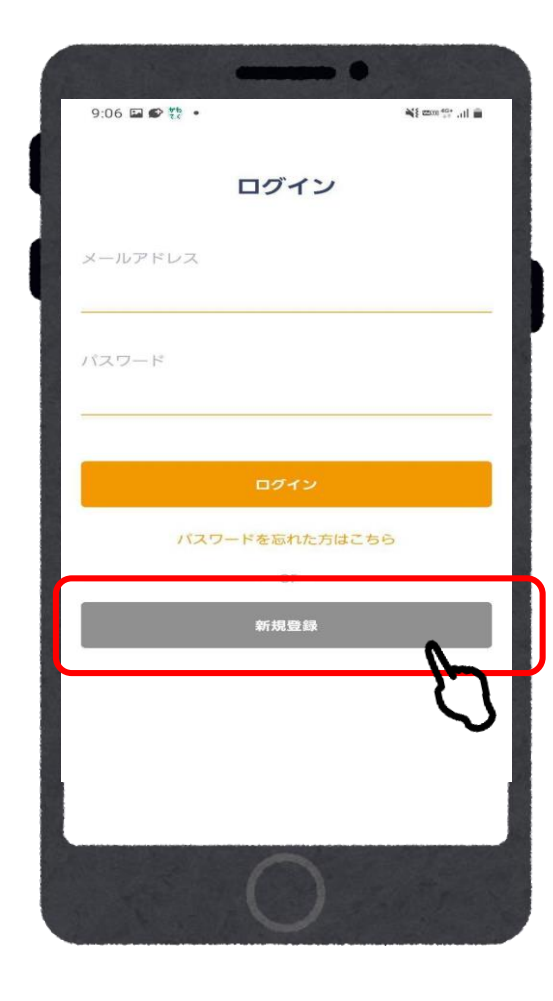

①「新規登録」を

タップ

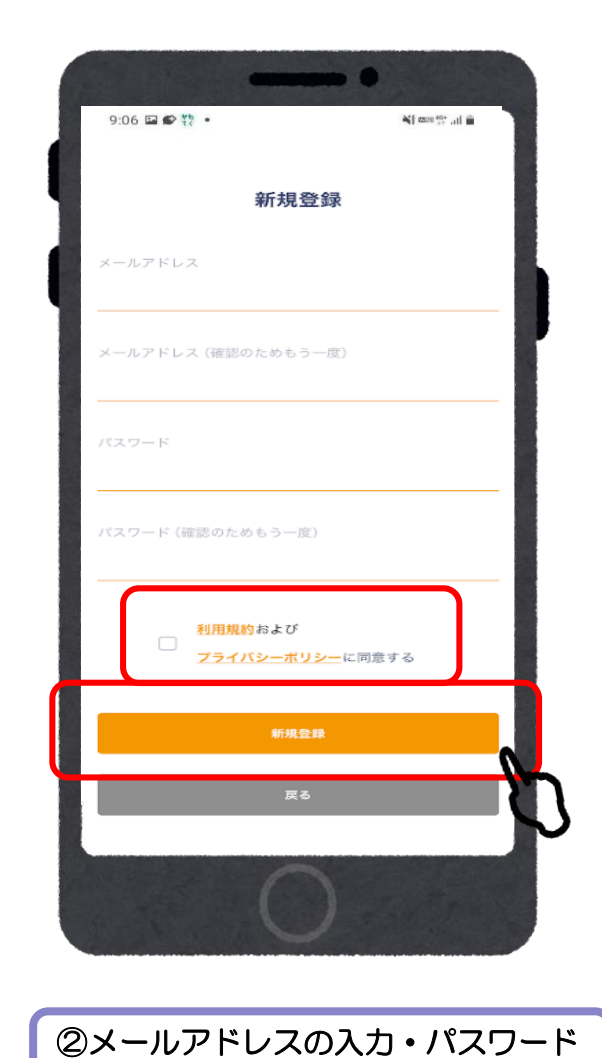

(6文字以上)を設定し、利用規約および プライバシーポリシーの同意チェック

後、「新規登録」をタップ

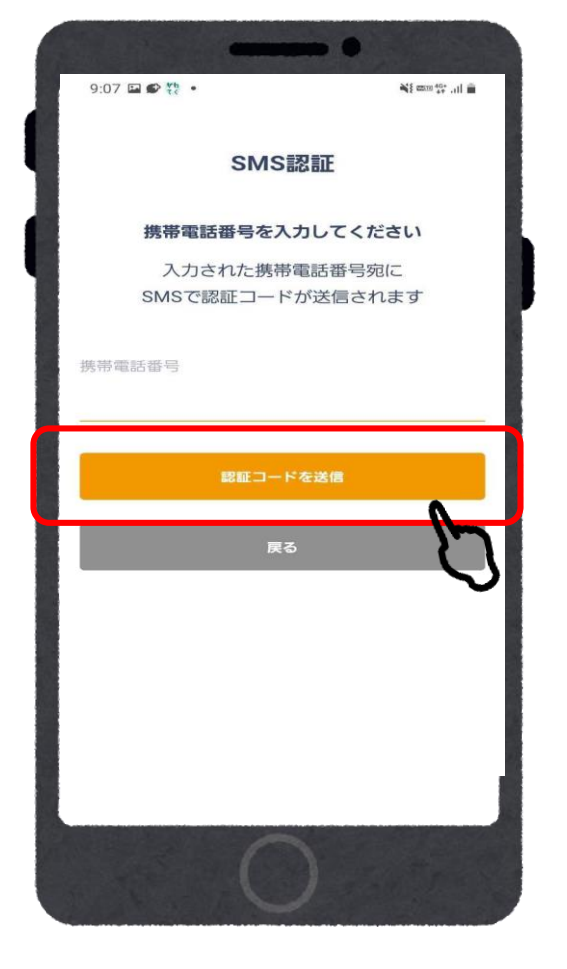

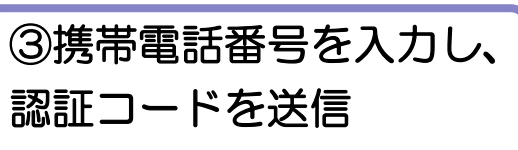

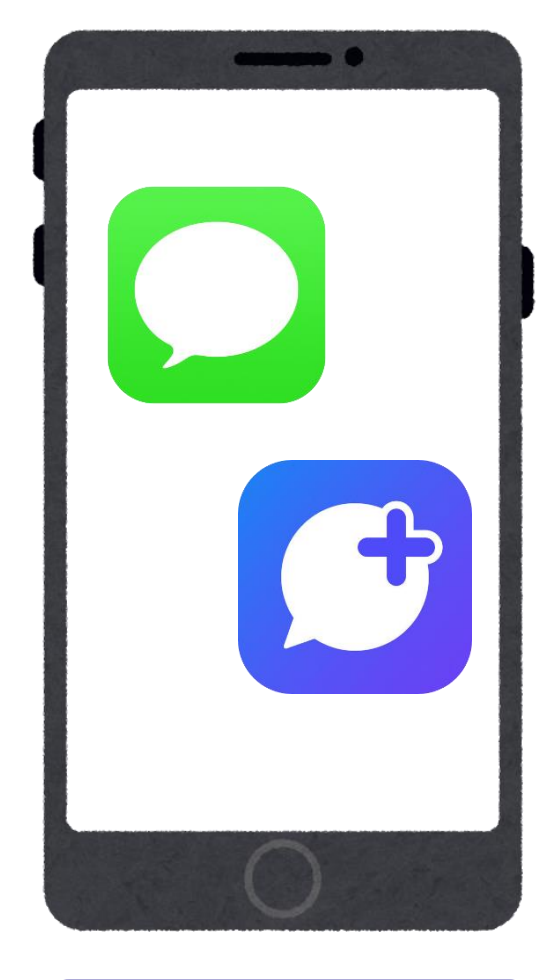

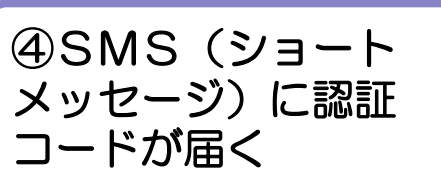

## 会員登録(アプリ操作)

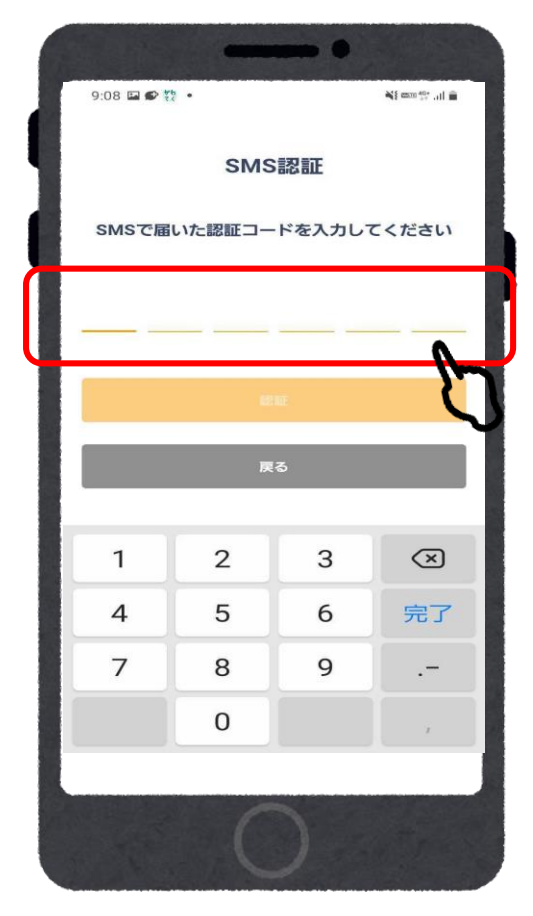

⑤SMS(ショートメッ セージ)に届いた6桁の 番号を入力し、「認証」

をタップ

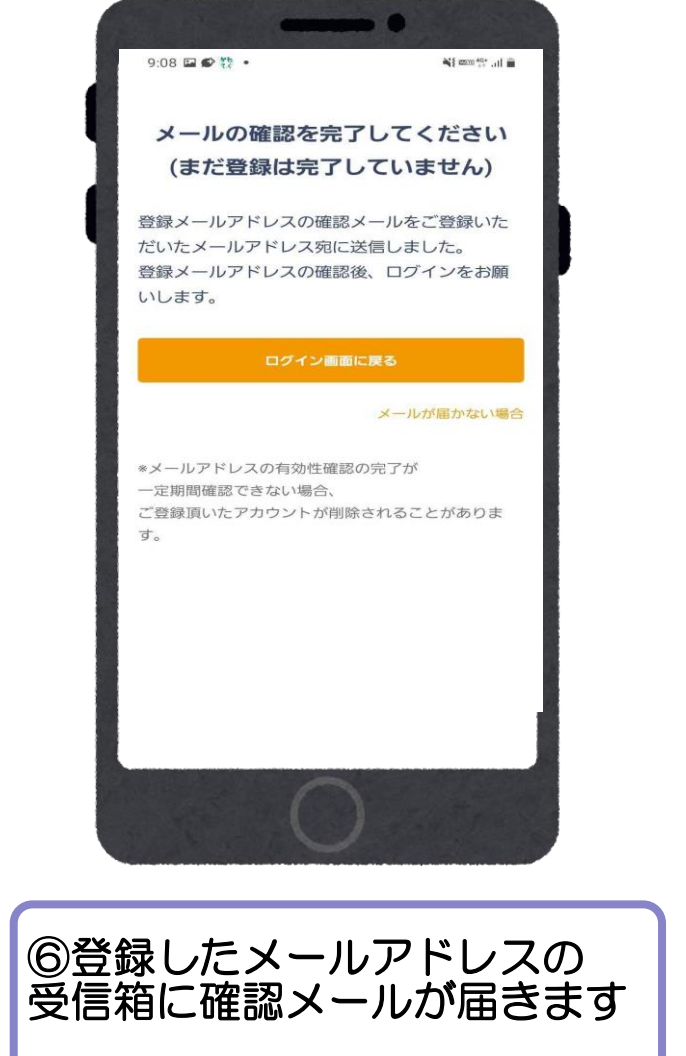

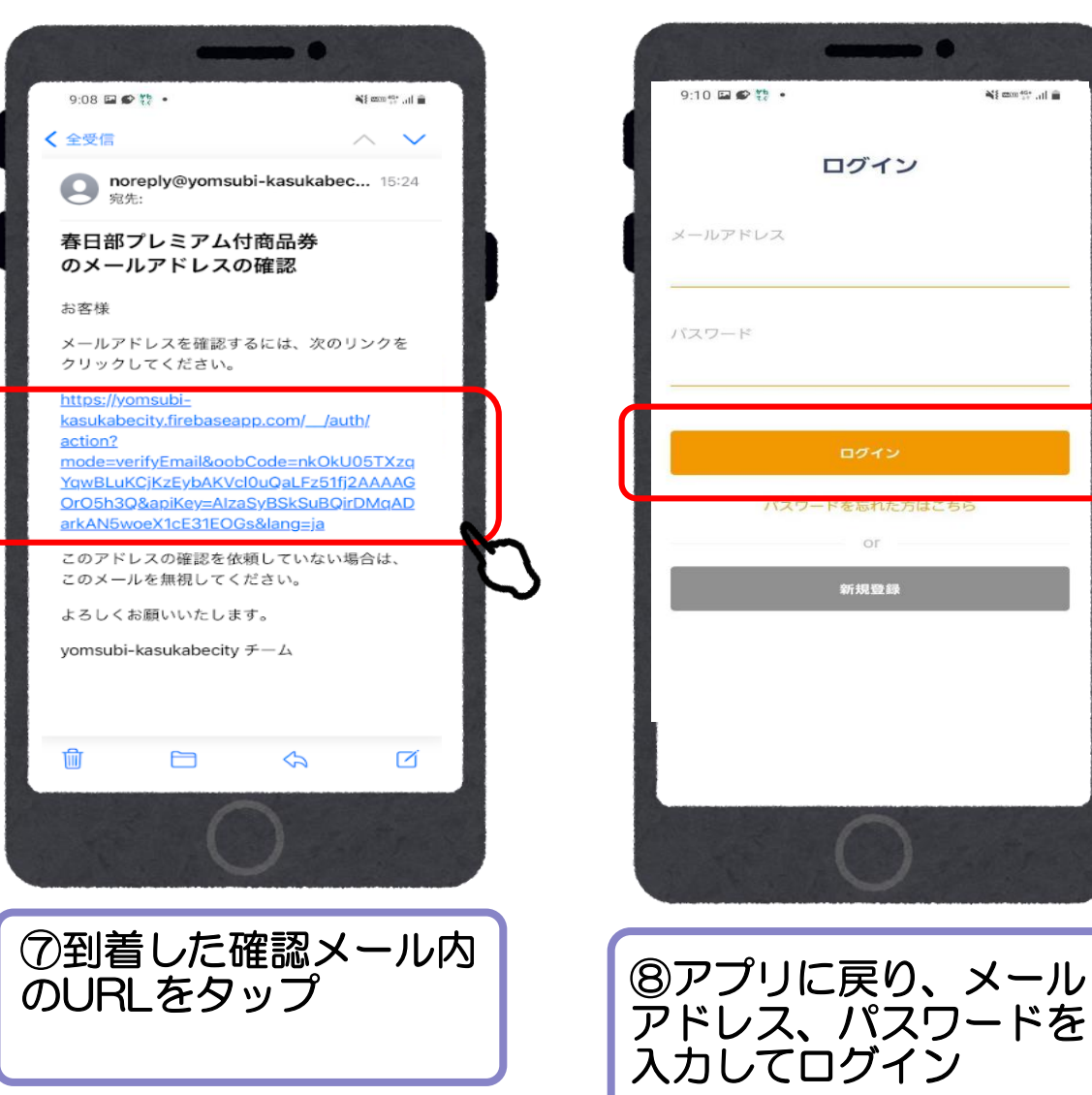

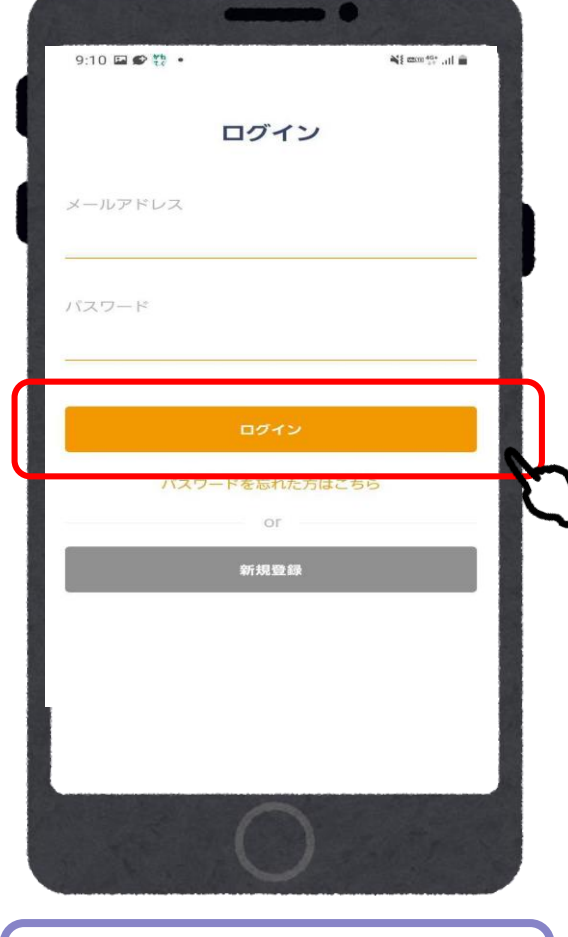

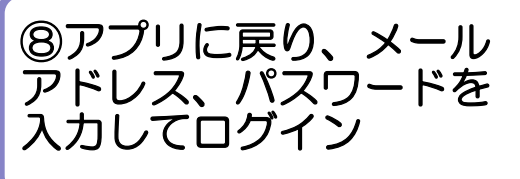

### 商品券申込(アプリ操作)

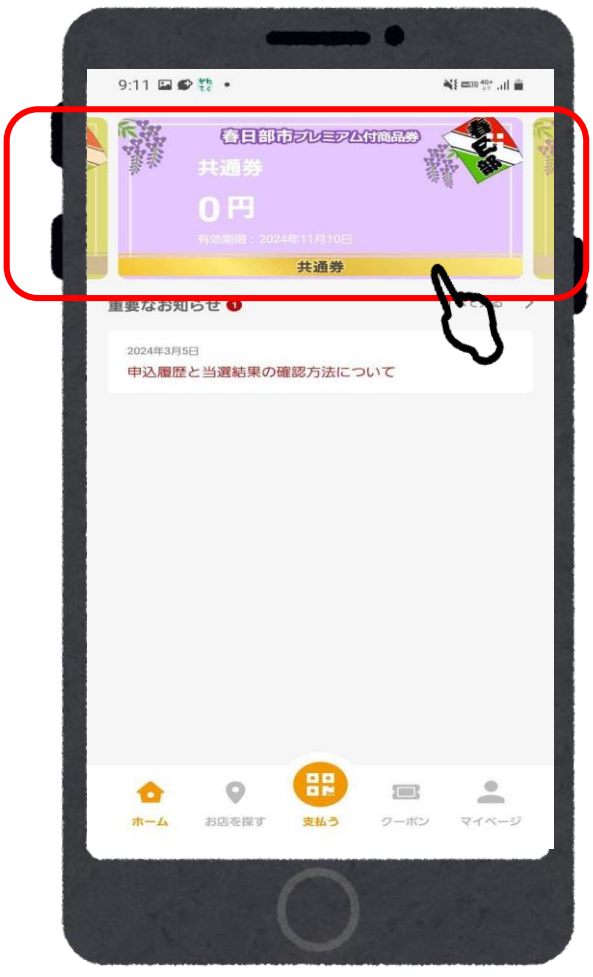

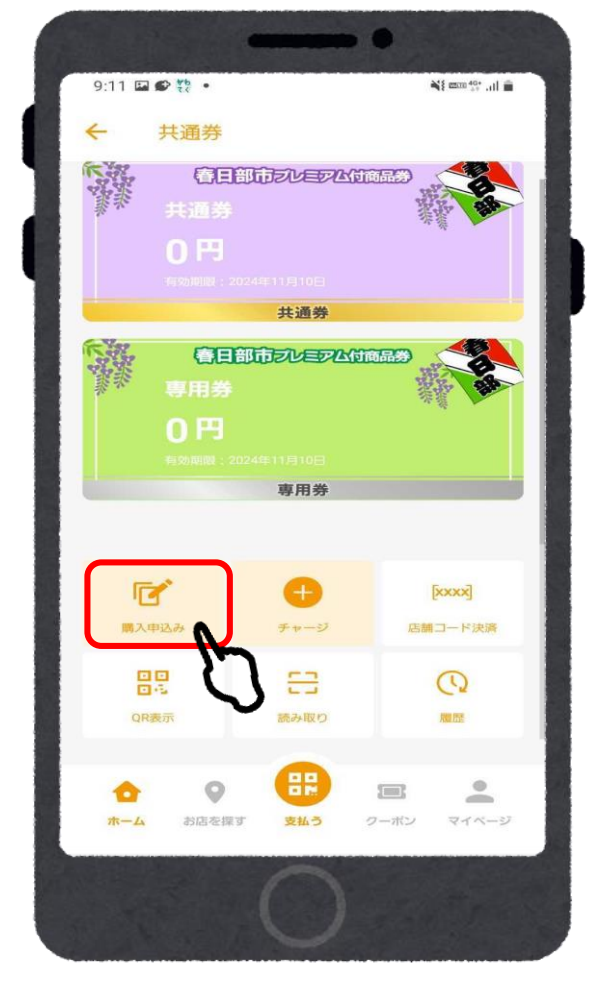

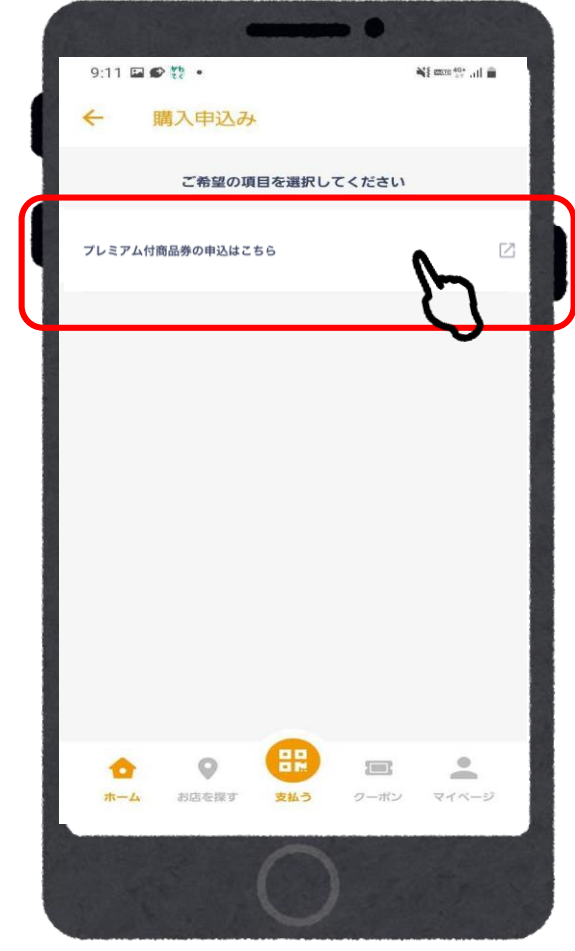

③「プレミアム付商品券の申

込はこちら」をタップ

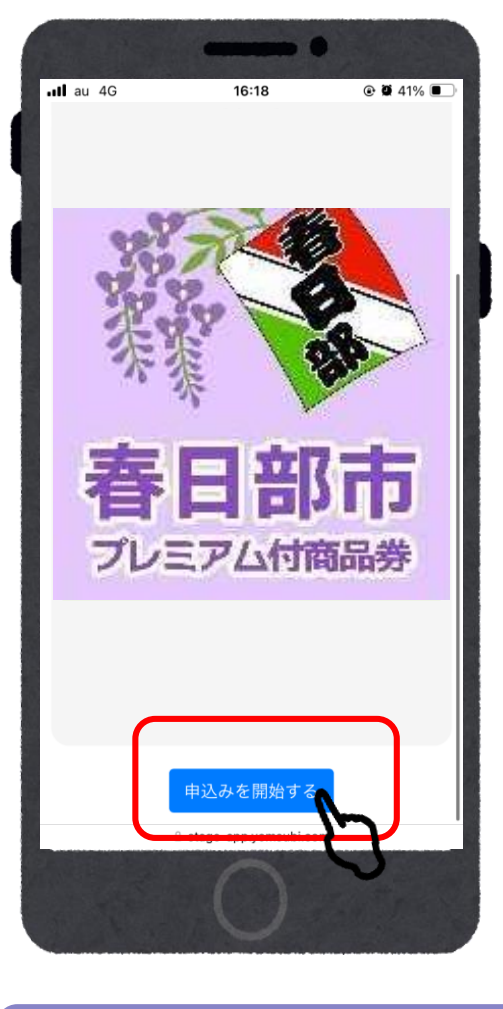

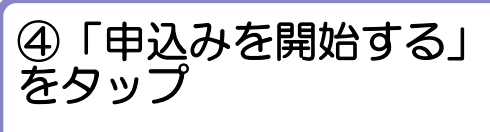

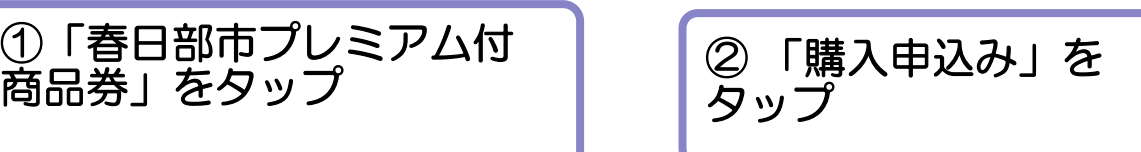

#### 商品券申込(アプリ操作)

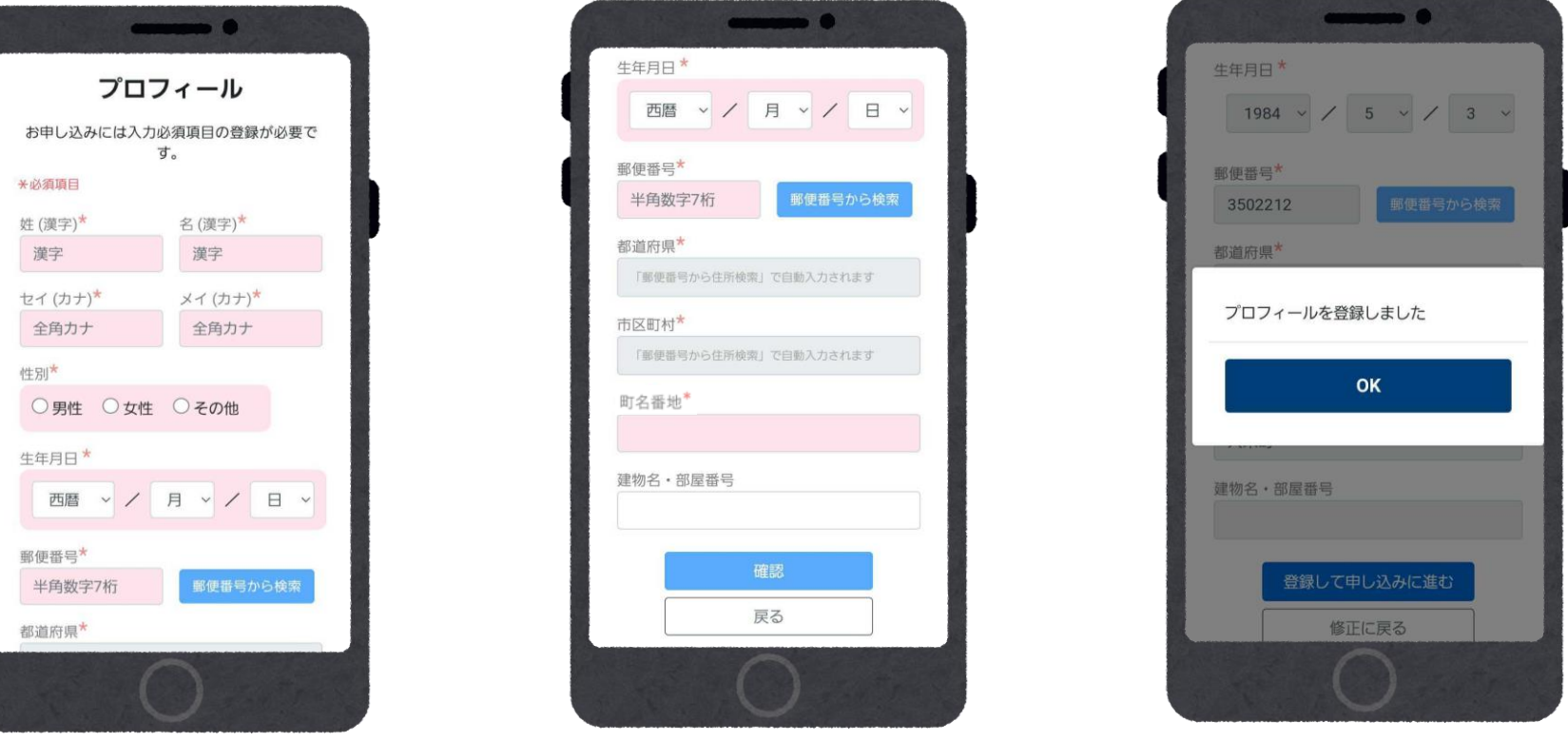

プロフィールが未入力の場合は、お客様情報の入力が必要です。

※事前に入力済の場合は、この画面はスキップされます。 ※氏名・住所等プロフィール内容を正しくご入力ください。 不備や虚偽の記載があった場合や、必要事項の記入漏れ、重複応募は無効となります。

### 商品券申込 (アプリ操作)

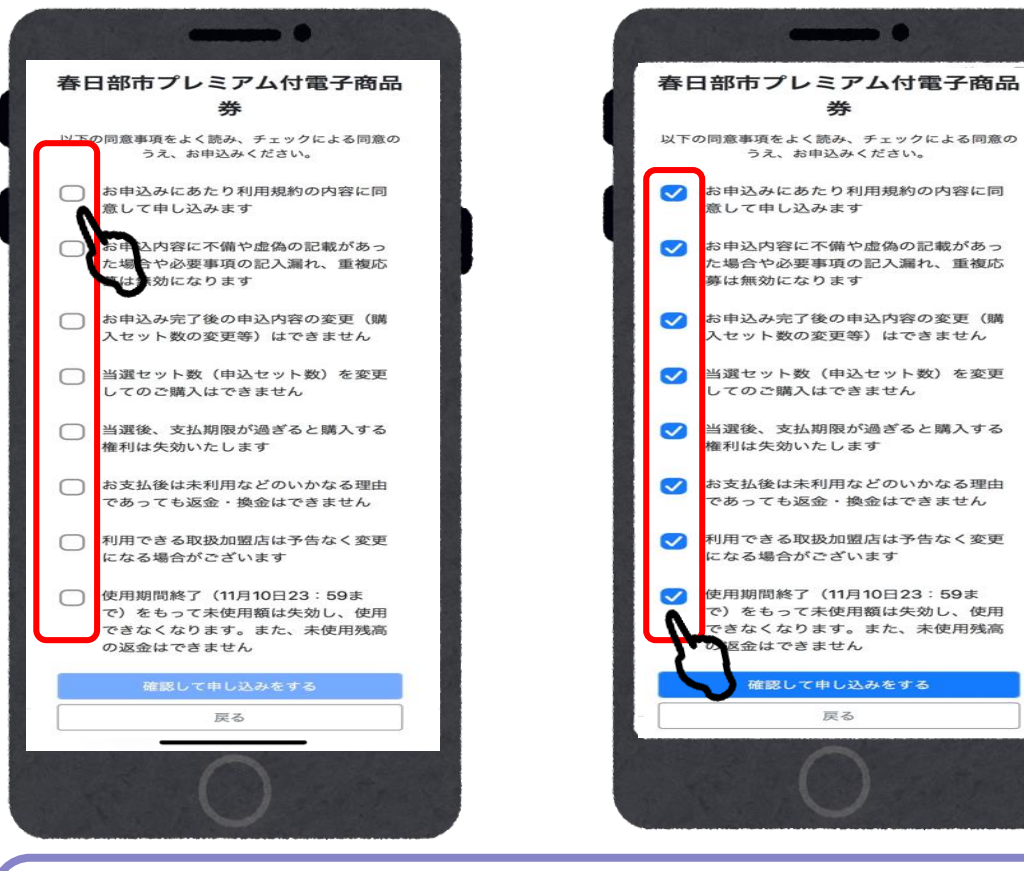

6同意事項を確認し、チェックを入れる | ©全て入力が完了した

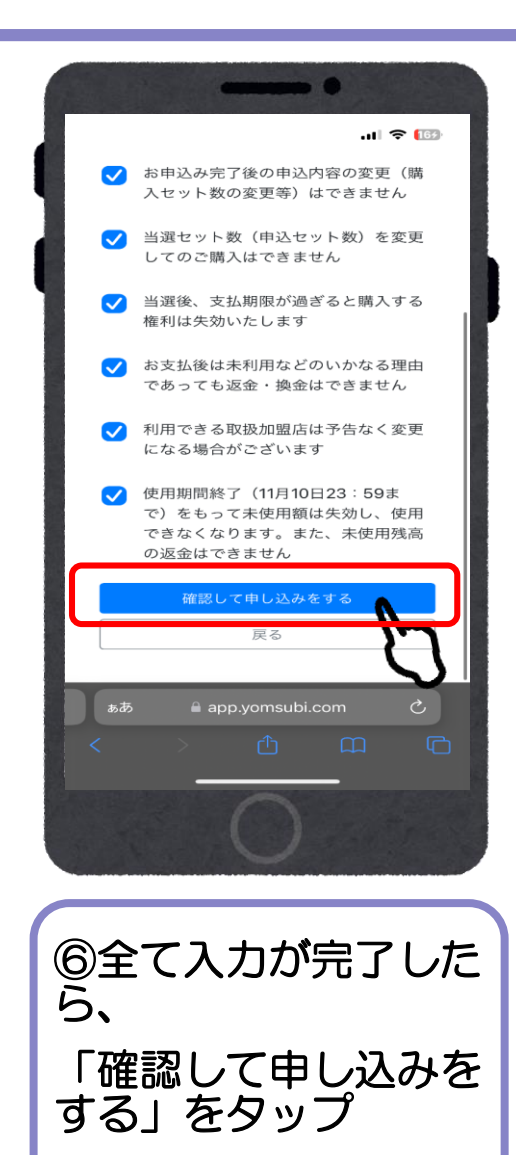

### 商品券申込(アプリ操作)

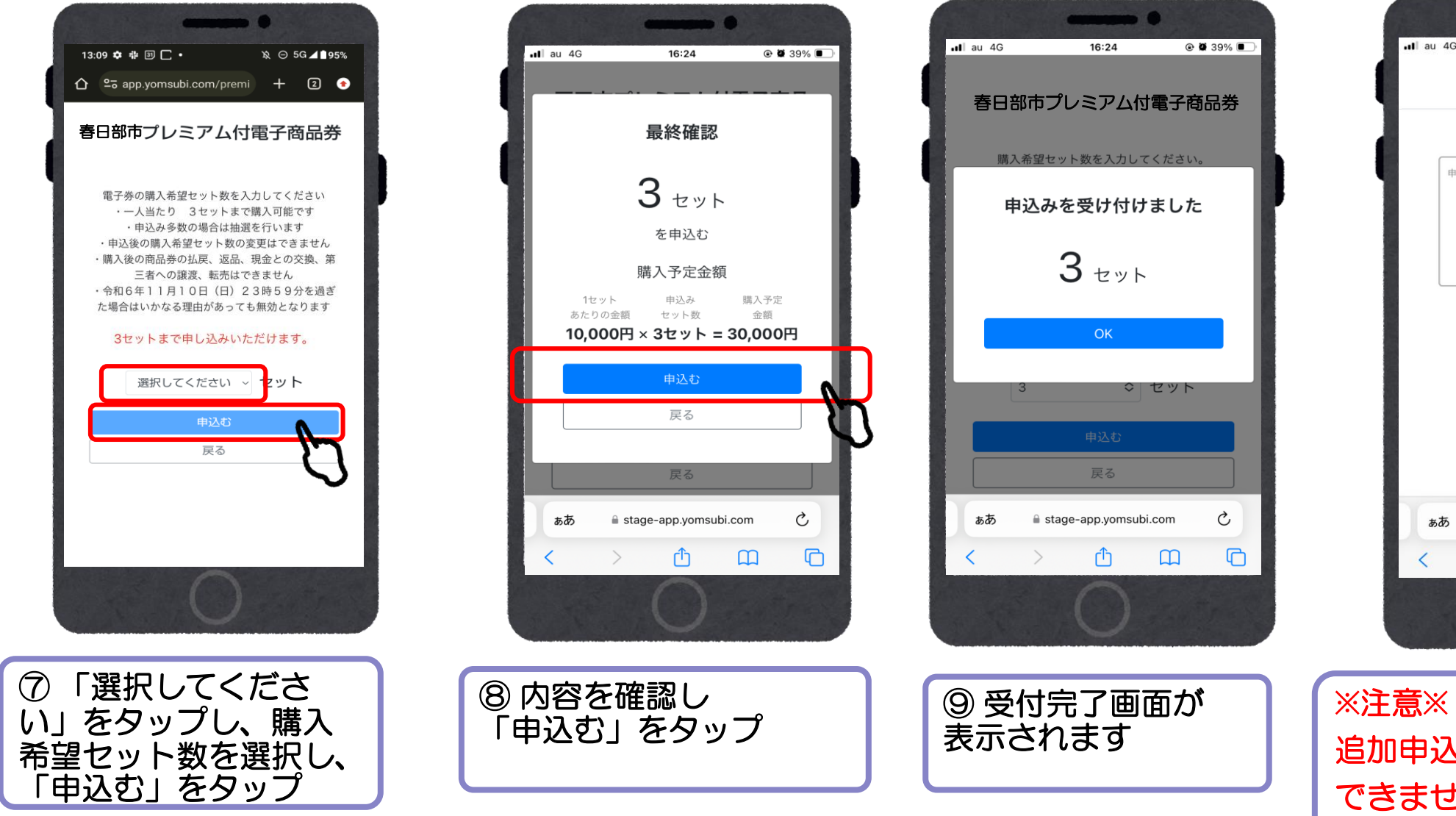

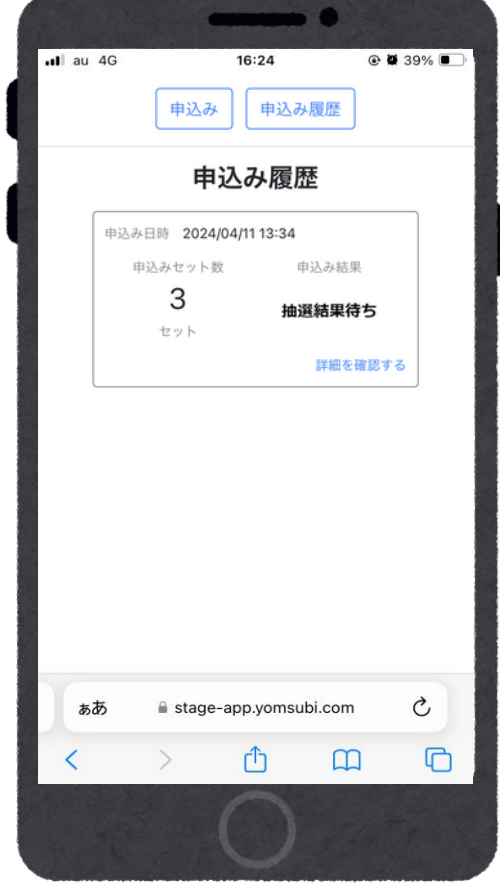

追加申込みをすることは できませんのでご注意ください

#### 当落結果の確認

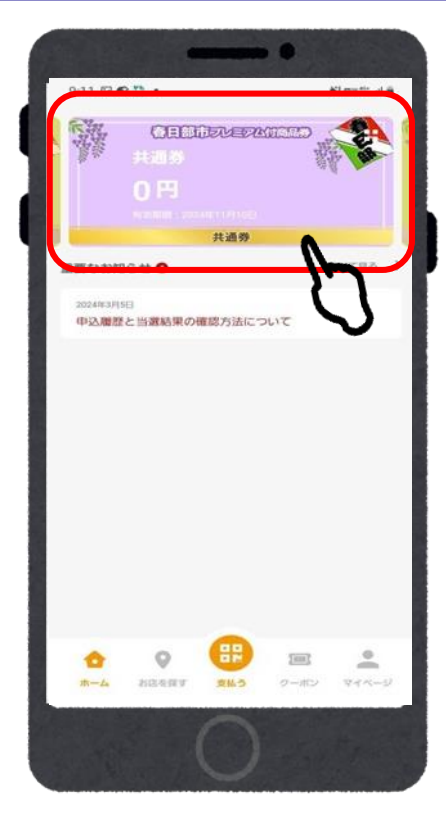

①「春日部市プレミ アム付商品券」を

タップ

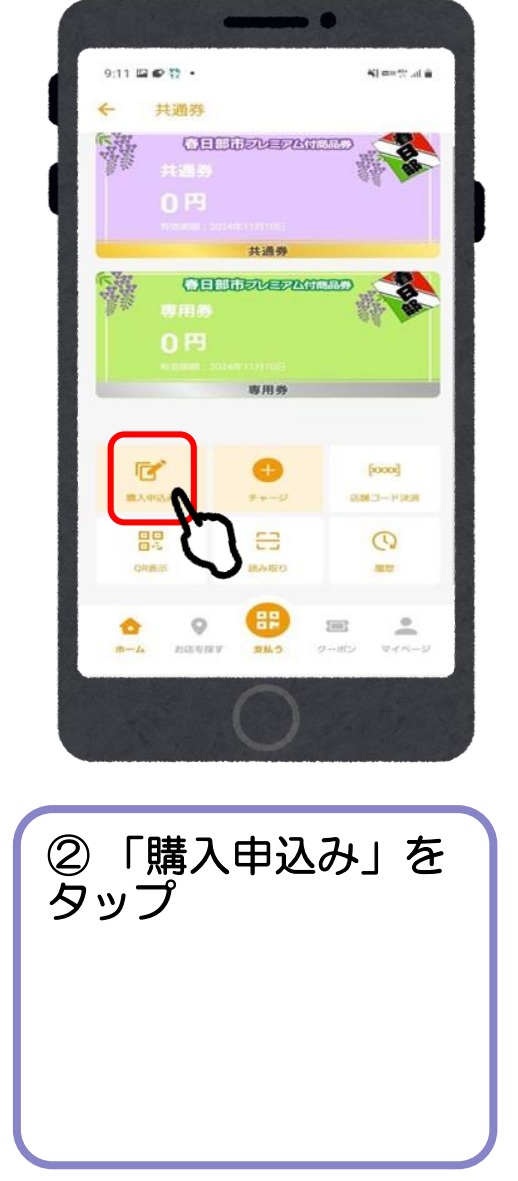

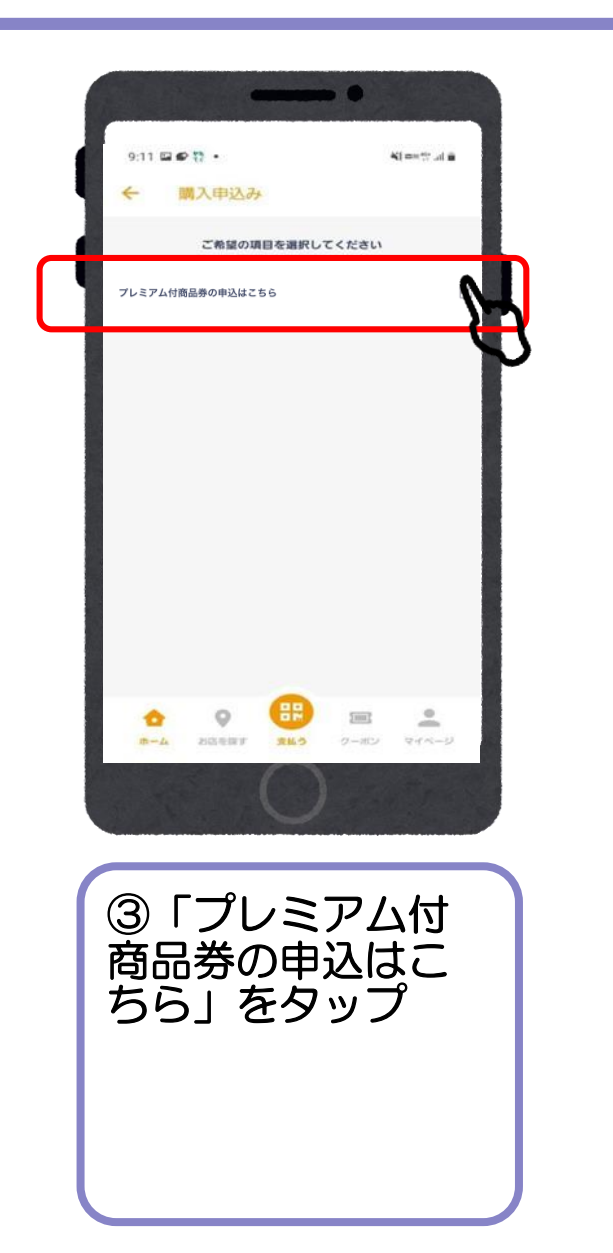

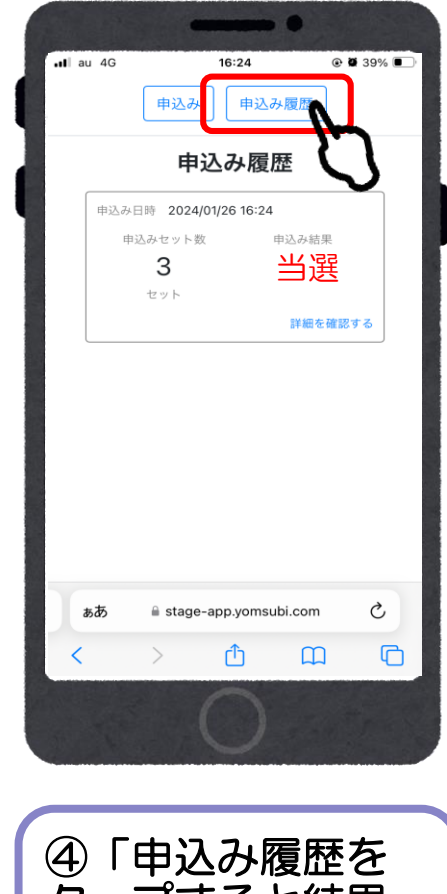

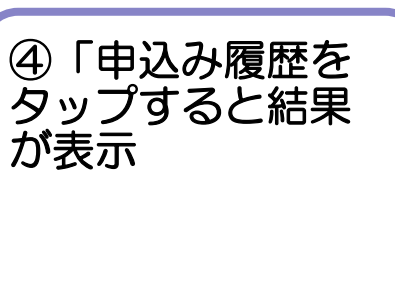

### 商品券の購入方法 (アプリ操作)

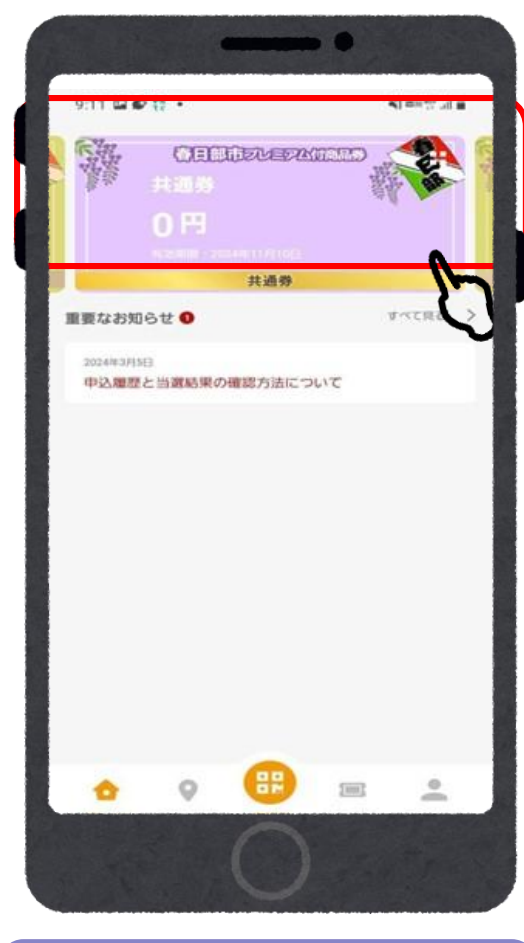

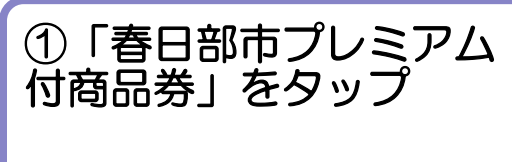

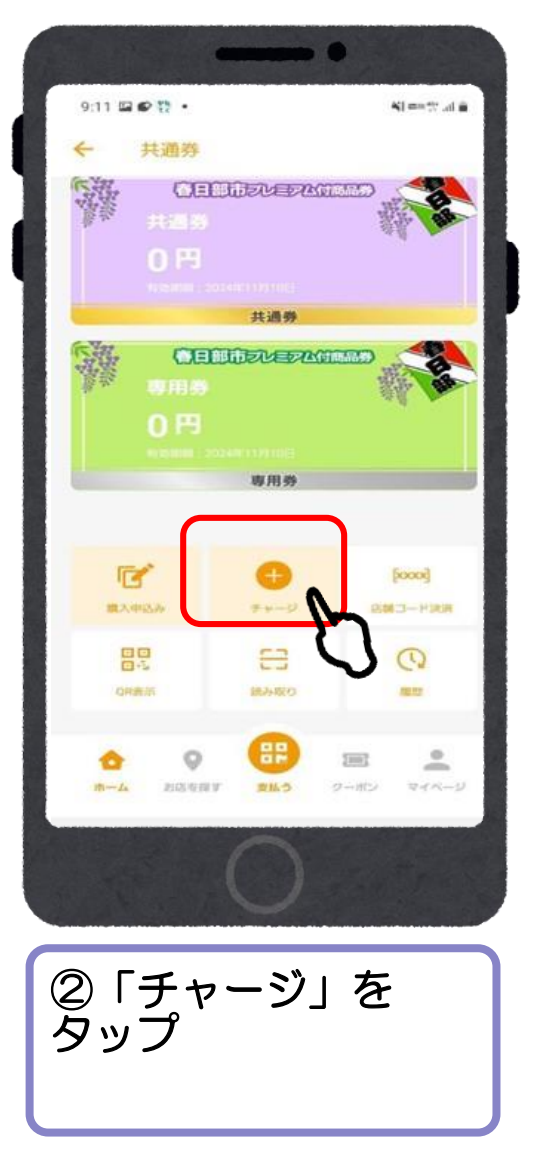

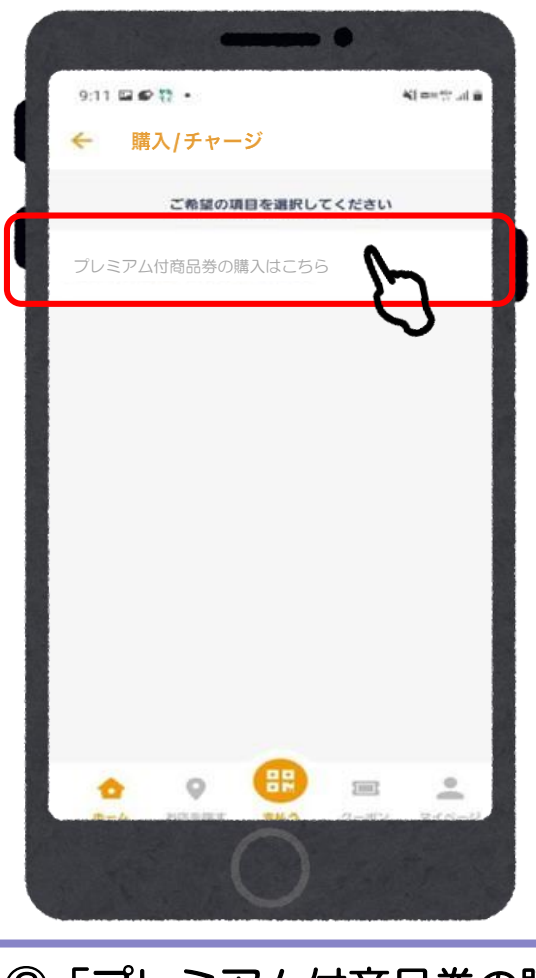

③「プレミアム付商品券の購入 はこちら」をタップ

### クレジットカードの場合 (VISA·Master·JCB)

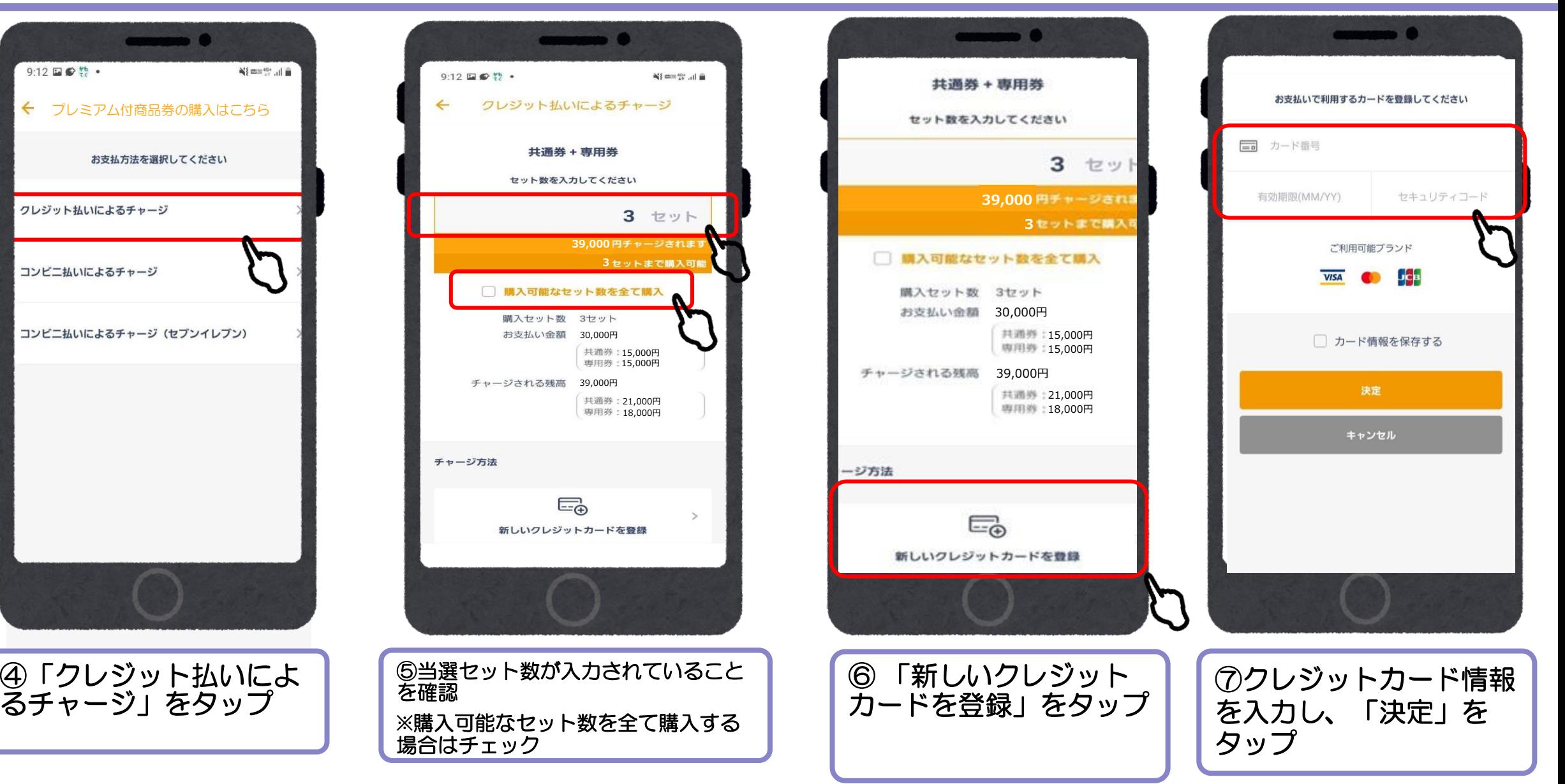

### クレジットカードの場合 (VISA·Master·JCB)

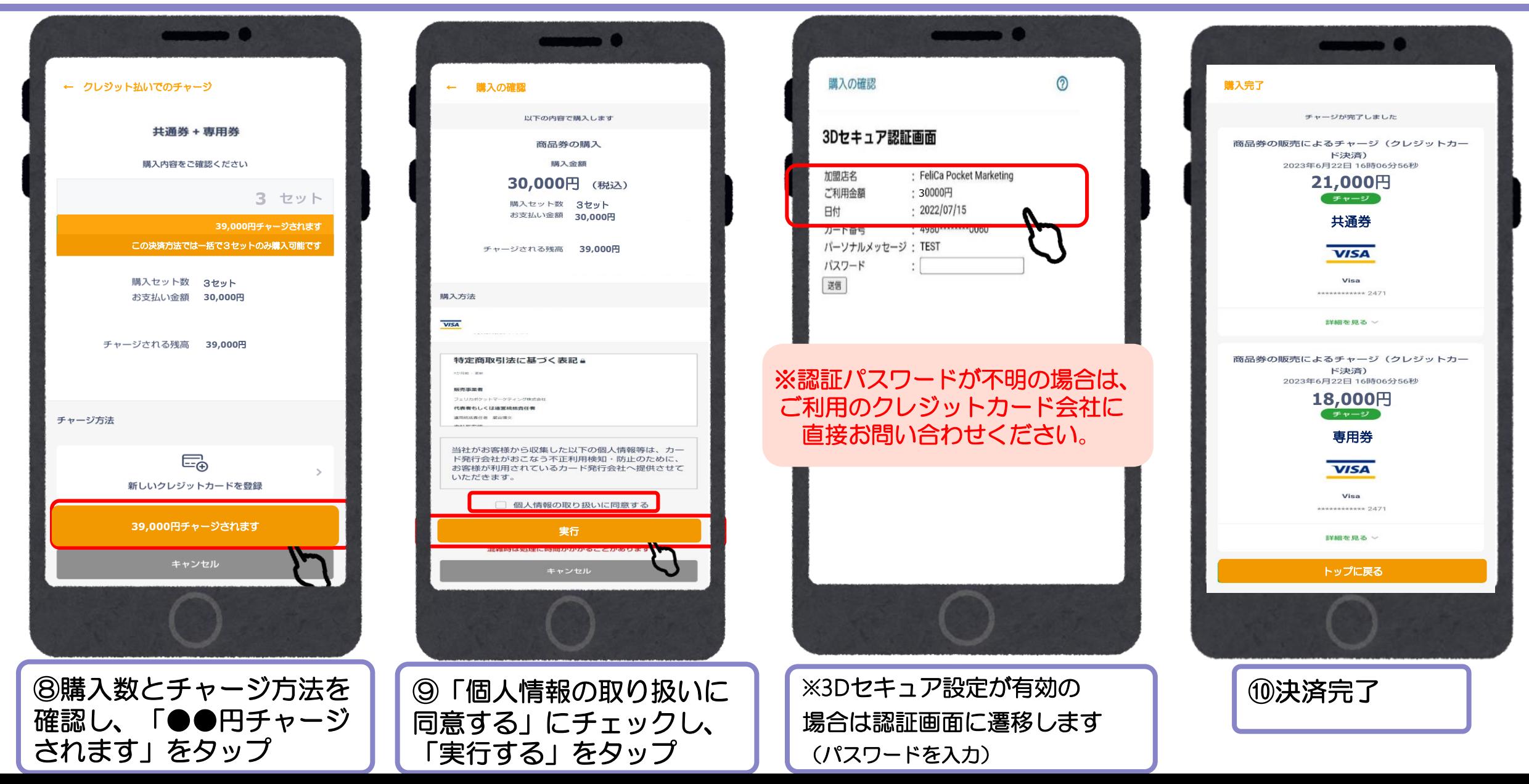

#### ローソン、ファミリーマート、ミニストップ、セイコーマート、デイリーヤマザキの コンビニ払いの場合

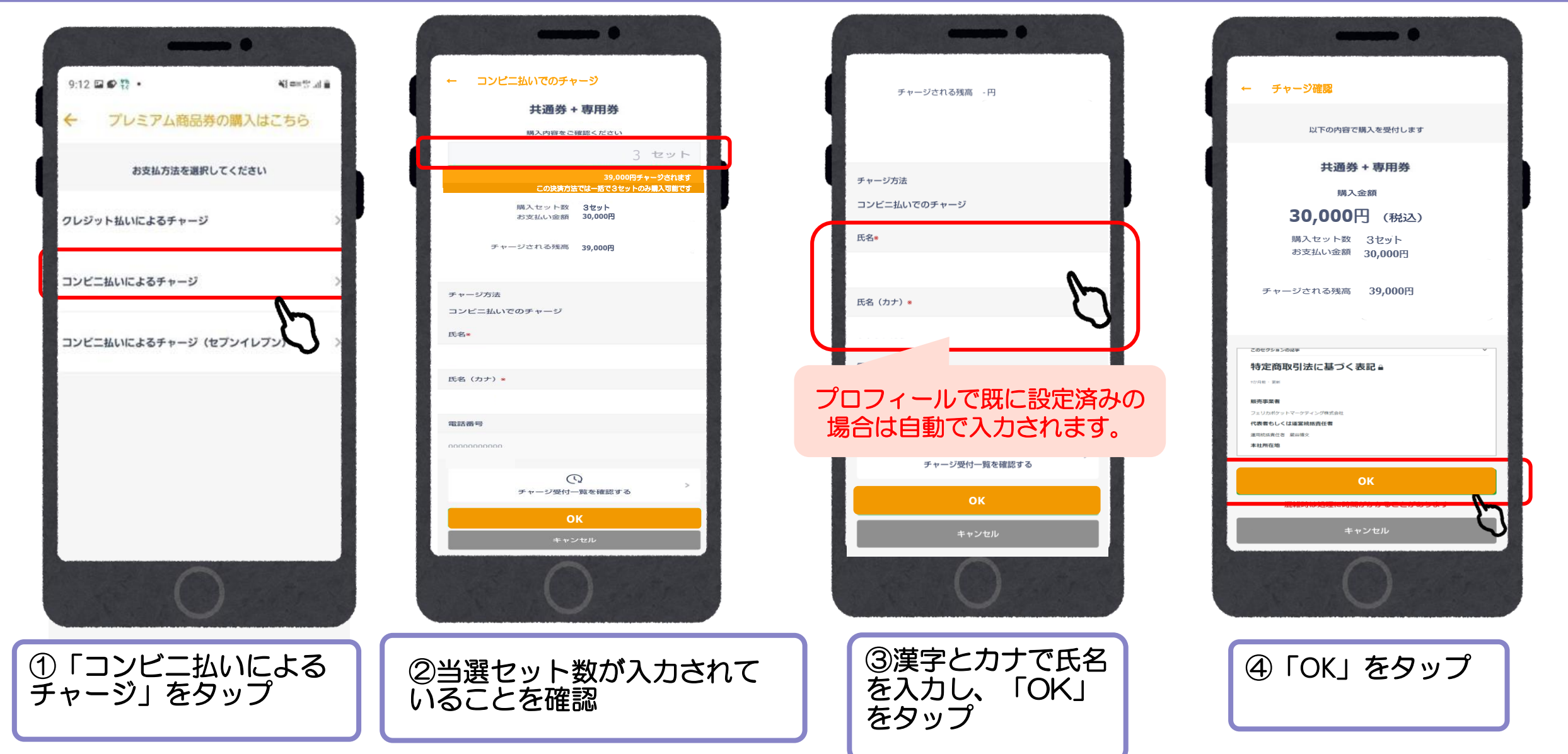

#### ローソン、ファミリーマート、ミニストップ、セイコーマート、デイリーヤマザキの コンビニ払いの場合

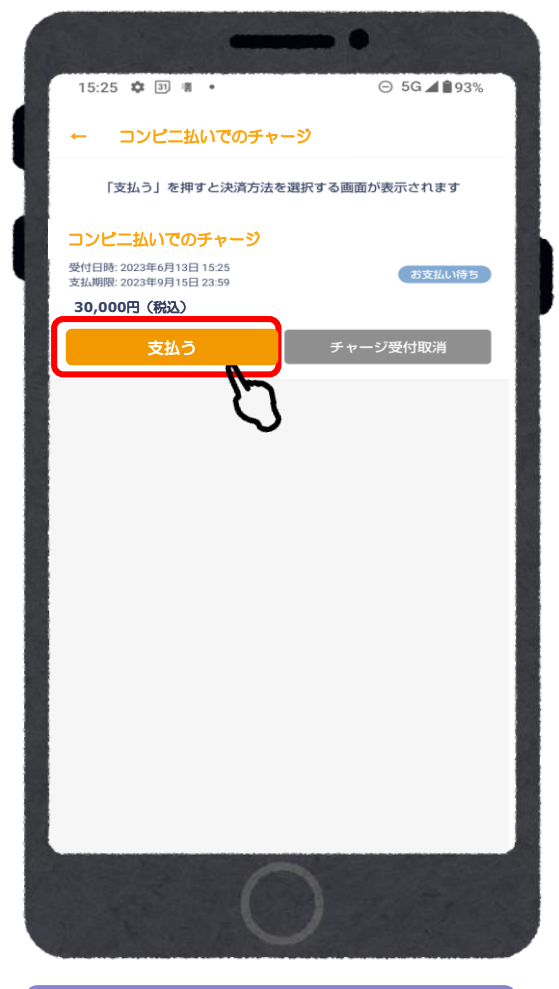

⑤「支払う」をタップ

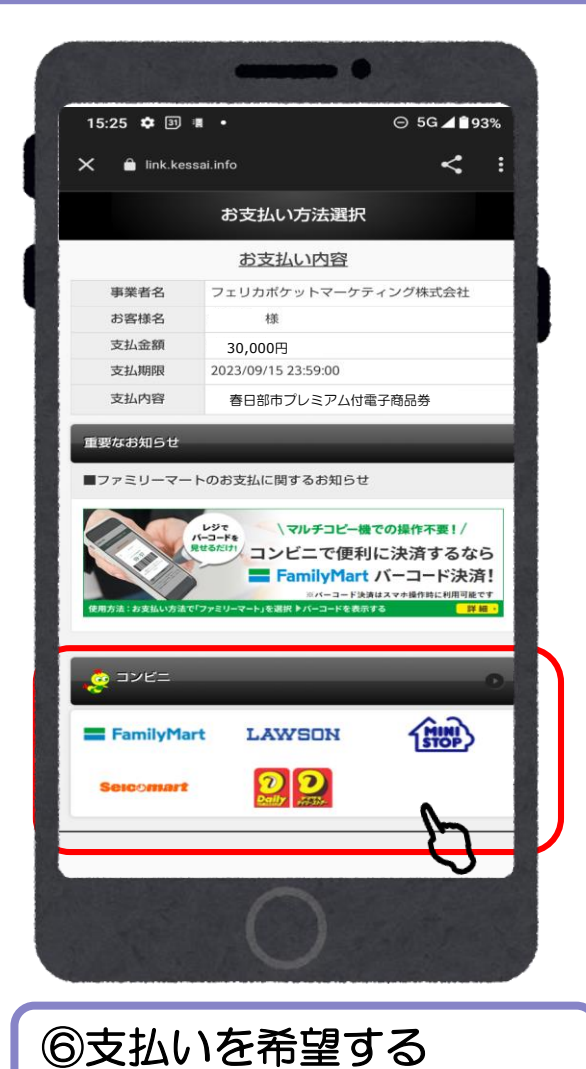

コンビニエンスストアを

選択

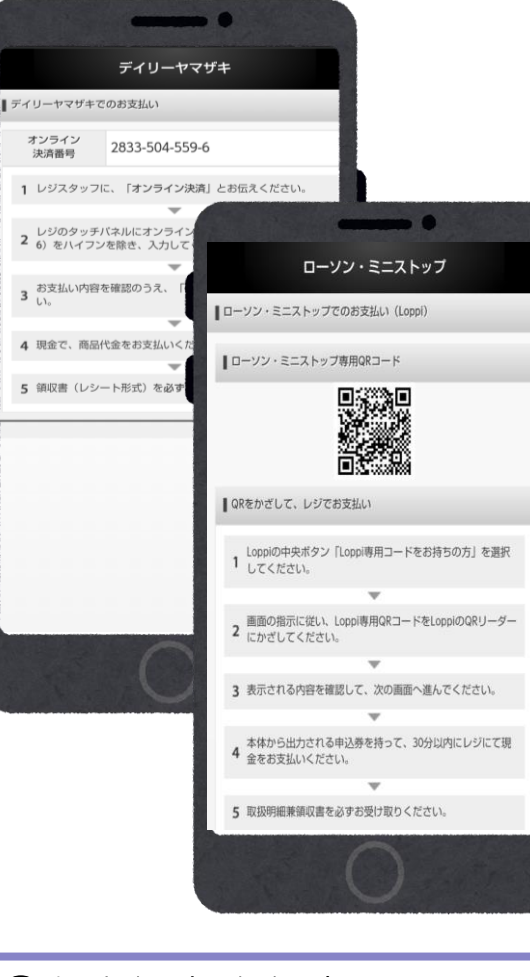

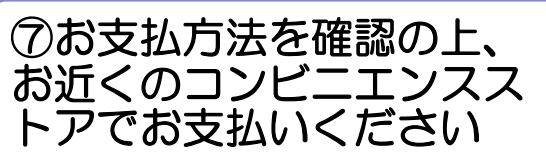

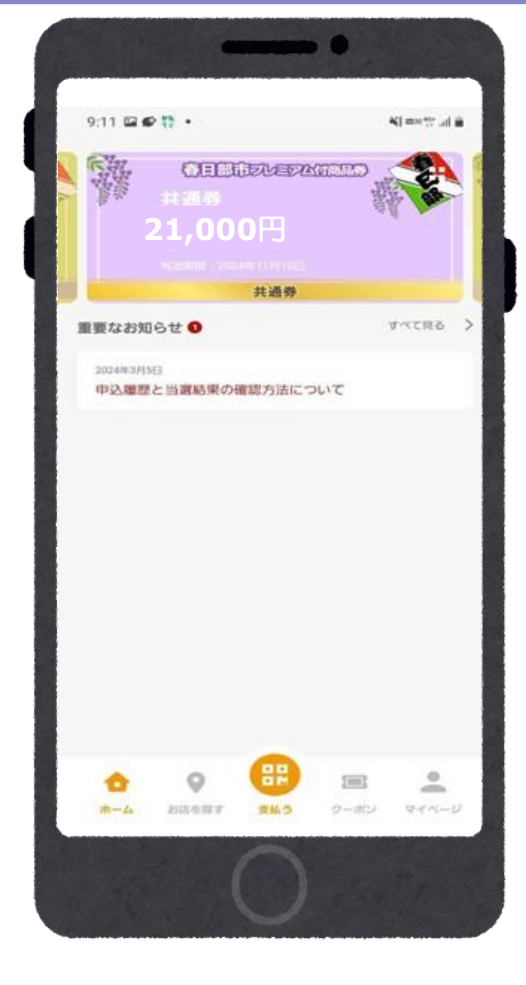

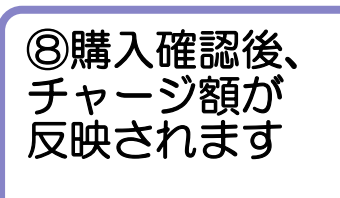

#### 店頭での決済 ①店舗QRを読み取る

**District** 

QR読取 (商品券)

 $\times$ 

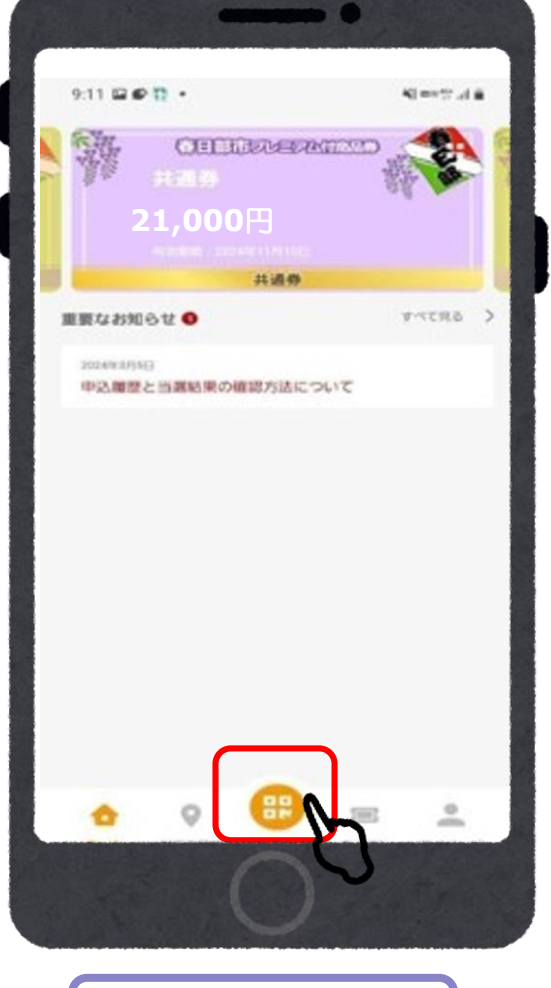

①「支払う」を

タップ

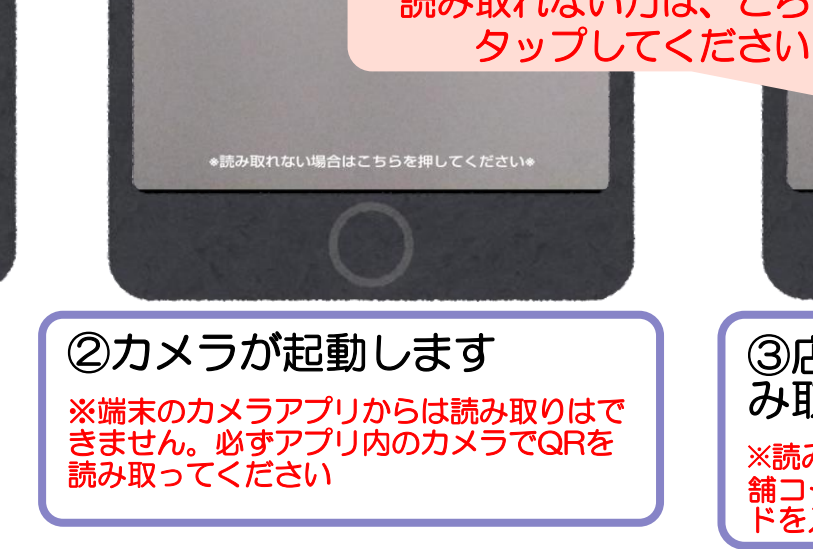

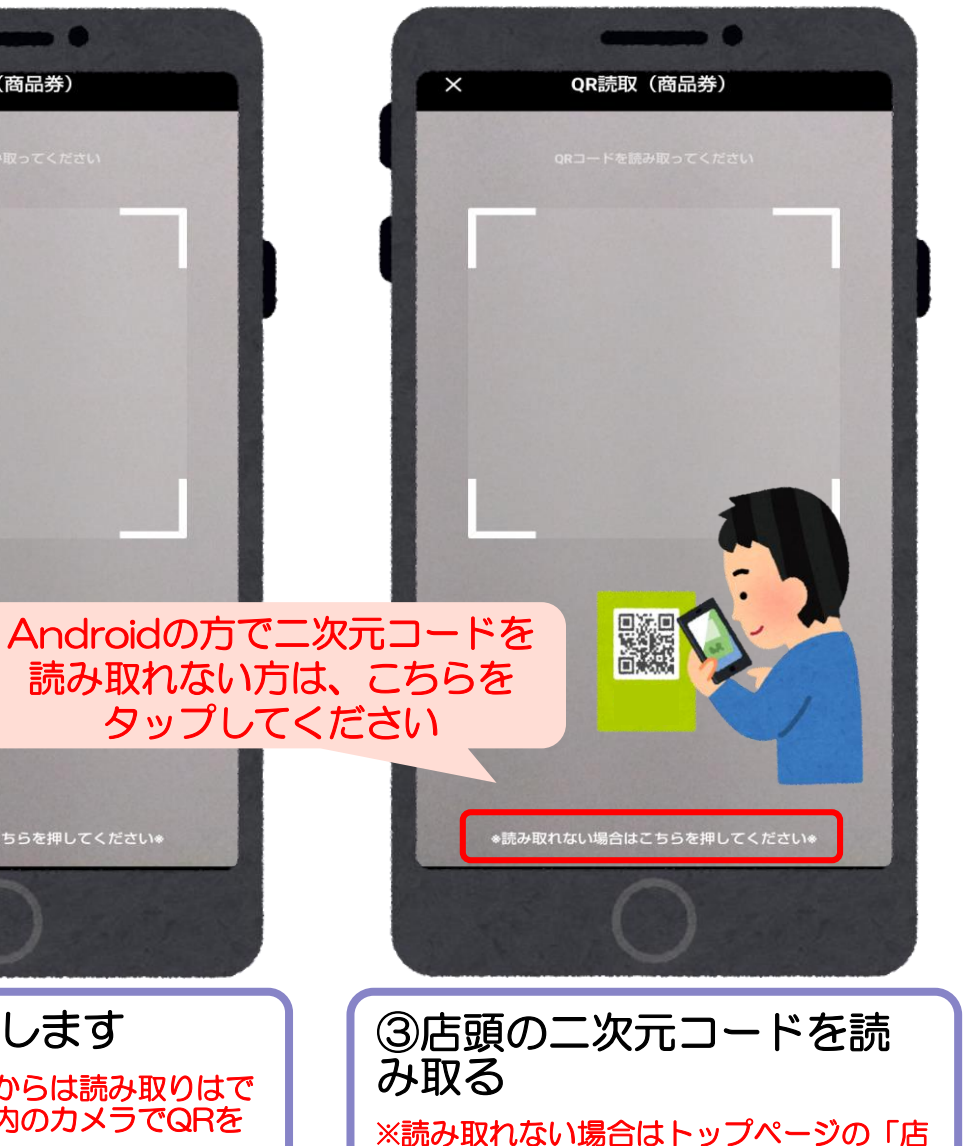

舗コード決済」をタップして、店舗コー

ドを入力してください

 $\bullet$  $7:11 \otimes \otimes \otimes \bullet$ 当 lu, <sup>40</sup> com 背 お支払いサービスを選択 ご利用になるサービスを選択してください 共通券 残高: 21,000円 事用券 残高: 0円

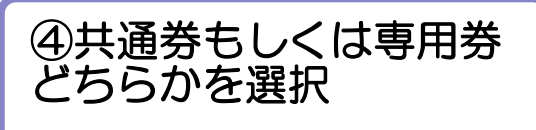

## 店頭での決済 ①店舗QRを読み取る

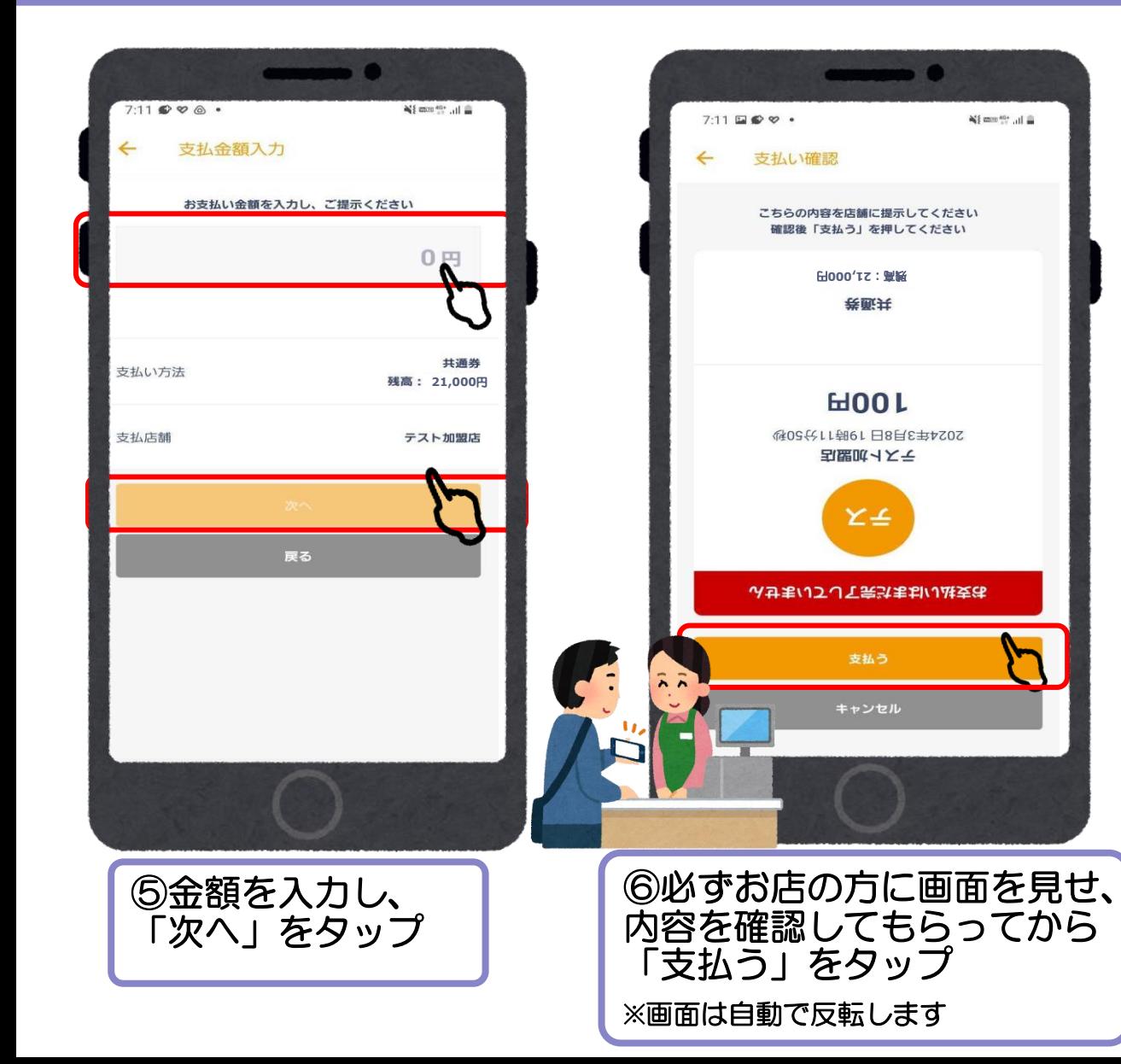

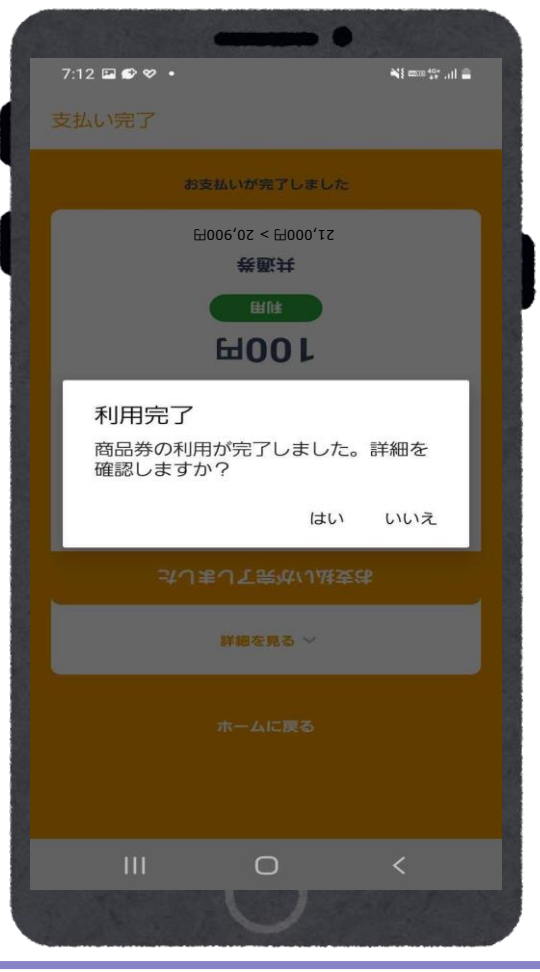

※決済完了しましたら、背景が黄色にかわります。 ※決済時、音が鳴りますが小さい音のため、決済 完了画面を必ずお店の方に見せて決済完了の旨の

⑦利用完了

確認をとってください。

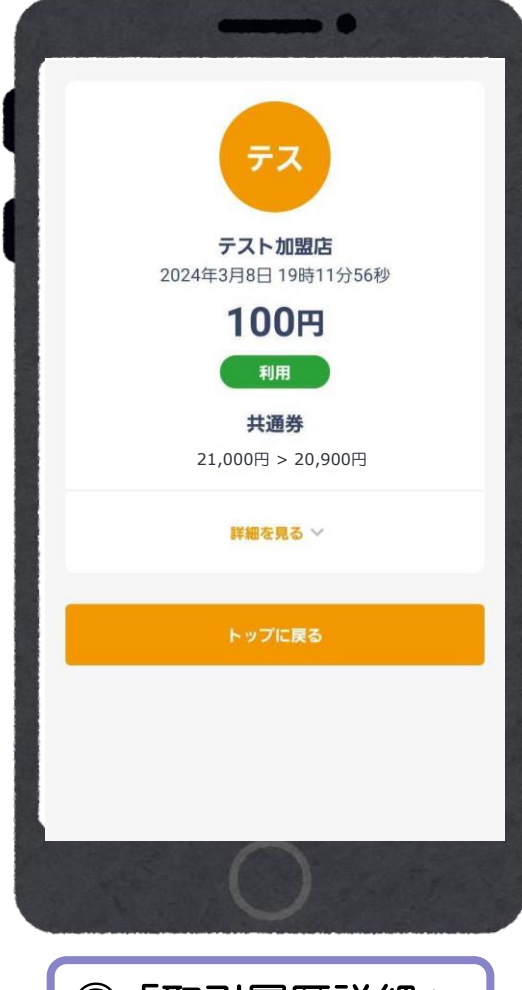

⑧「取引履歴詳細」 が表示されます。

### 店頭での決済

#### ②決済コードを入力する \*カメラで読み取りができない場合など

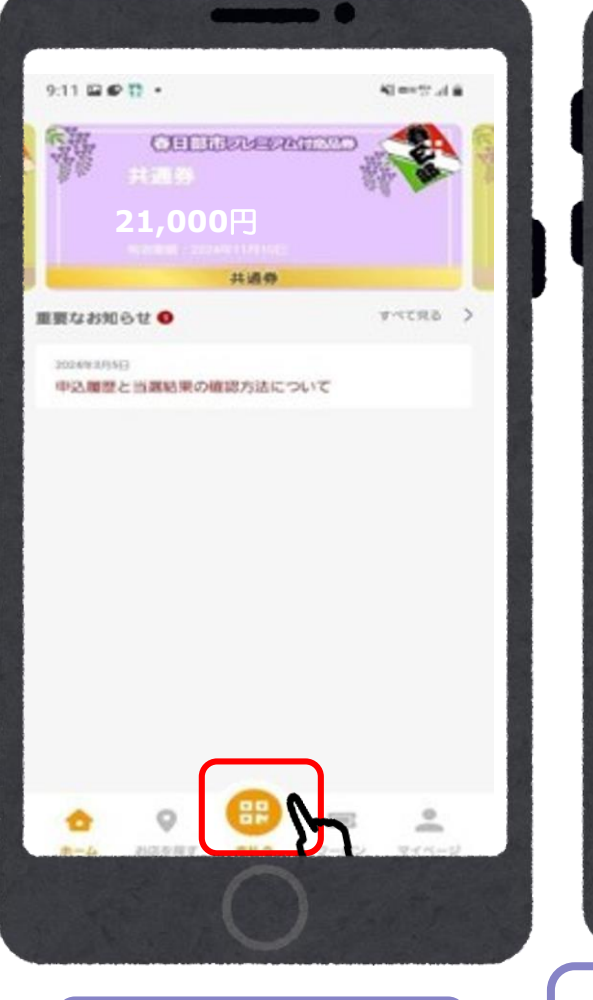

①「支払う」を

タップ

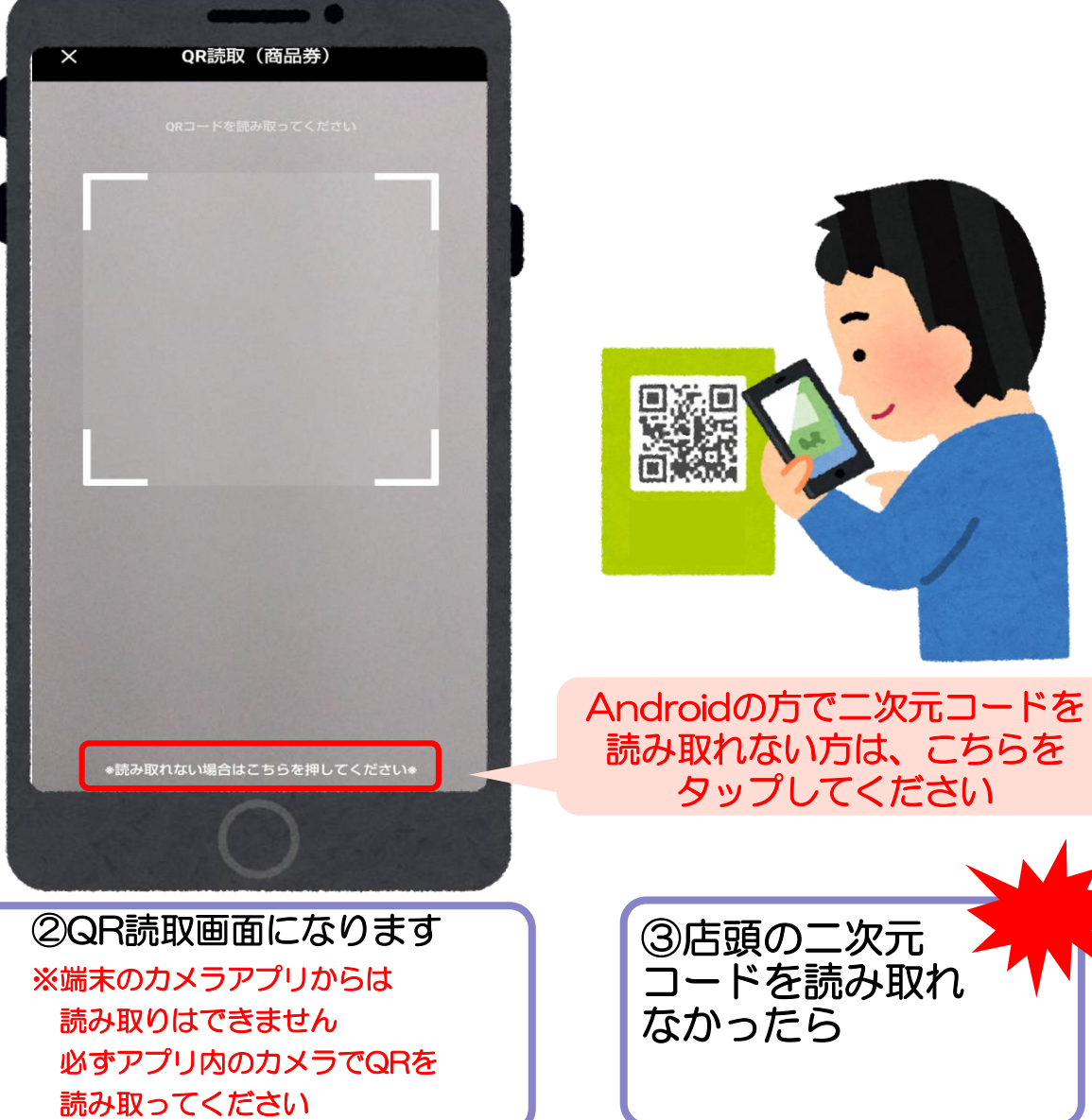

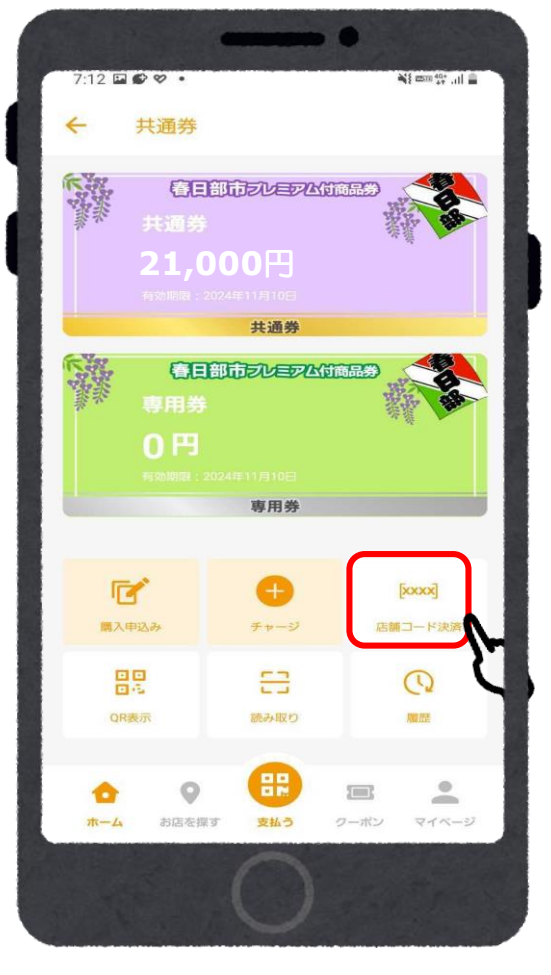

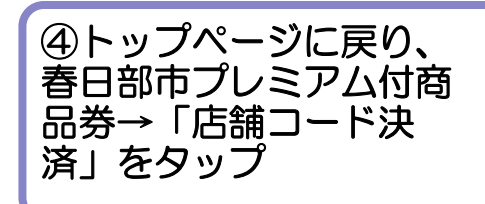

#### 店頭での決済

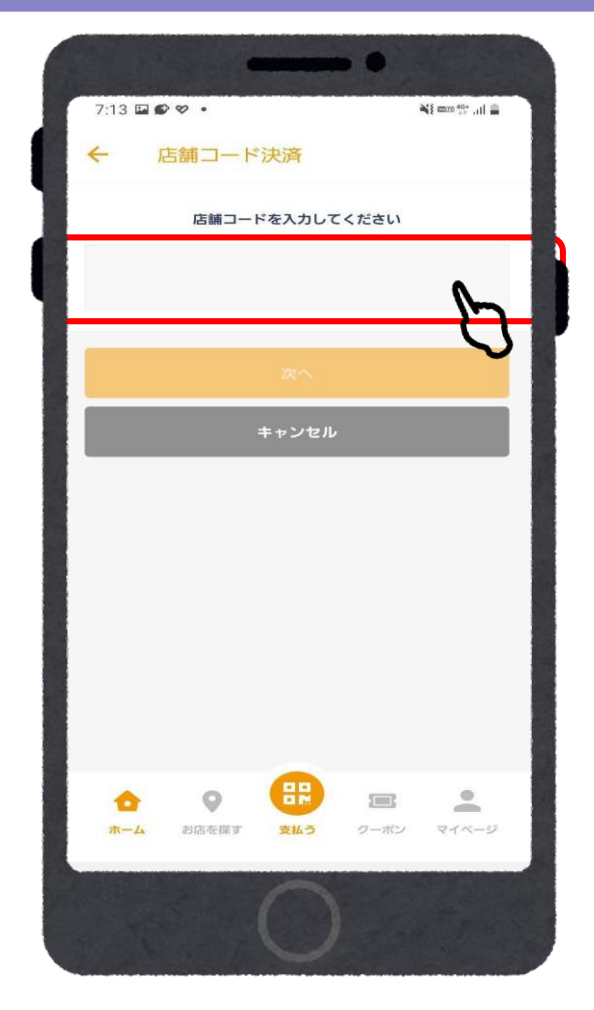

コード」を入力する

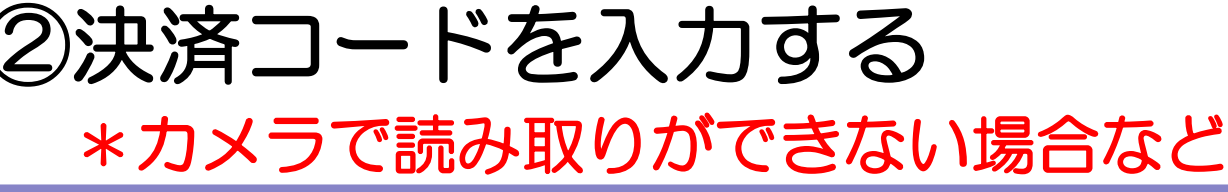

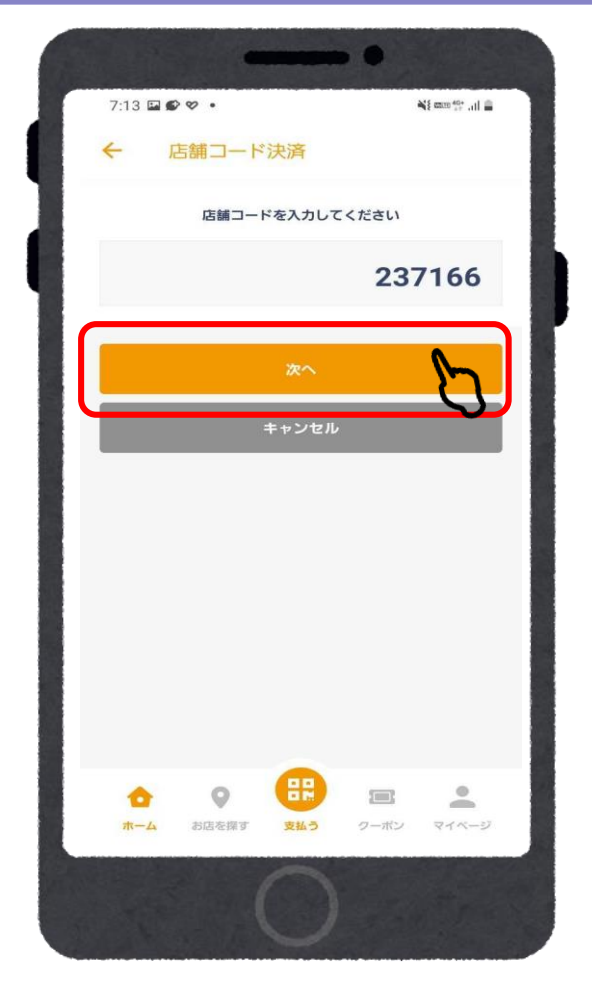

● ののののののは、「のでは、「のでは、「のでので」をタップ のうちゃんでする」ということについている。<br>「載されている「店舗 」 おりの の の の 「次へ」をタップ ファイン マ の 「支払店舗」を確認

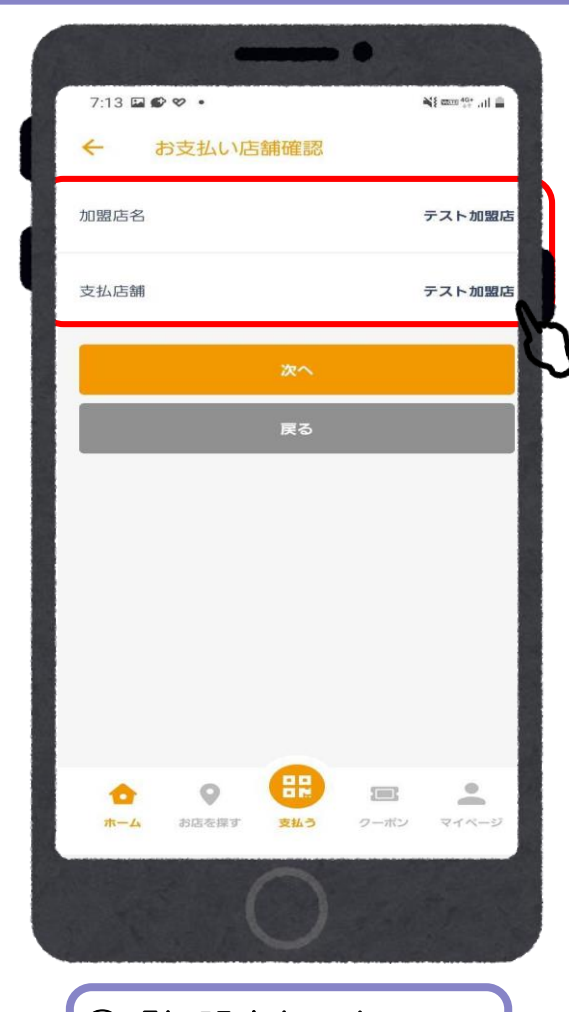

#### 店頭での決済 ②決済コードを入力する \*カメラで読み取りができない場合など

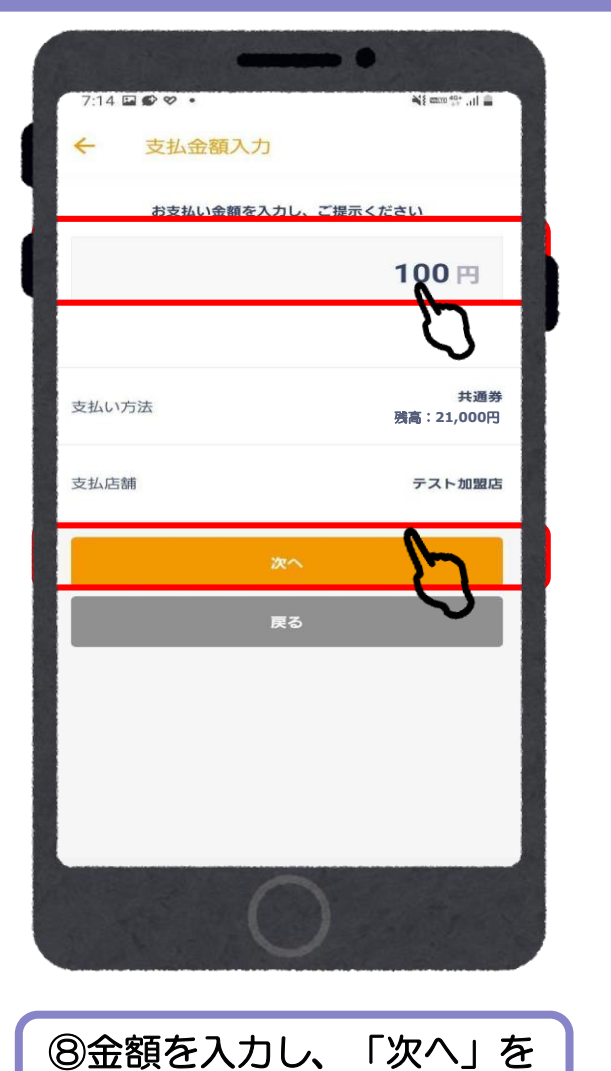

タップ

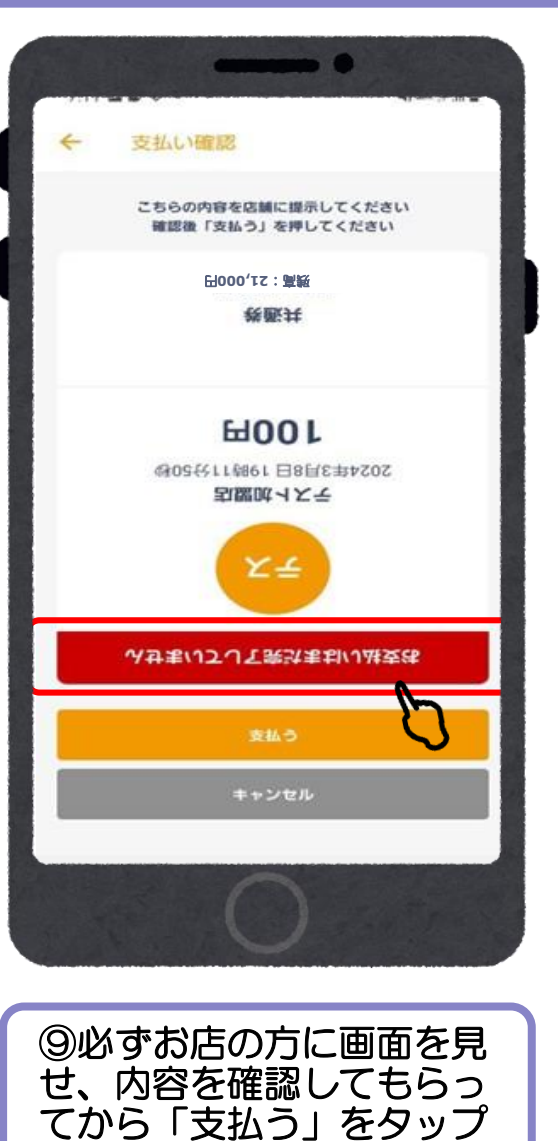

※画面は自動で反転します

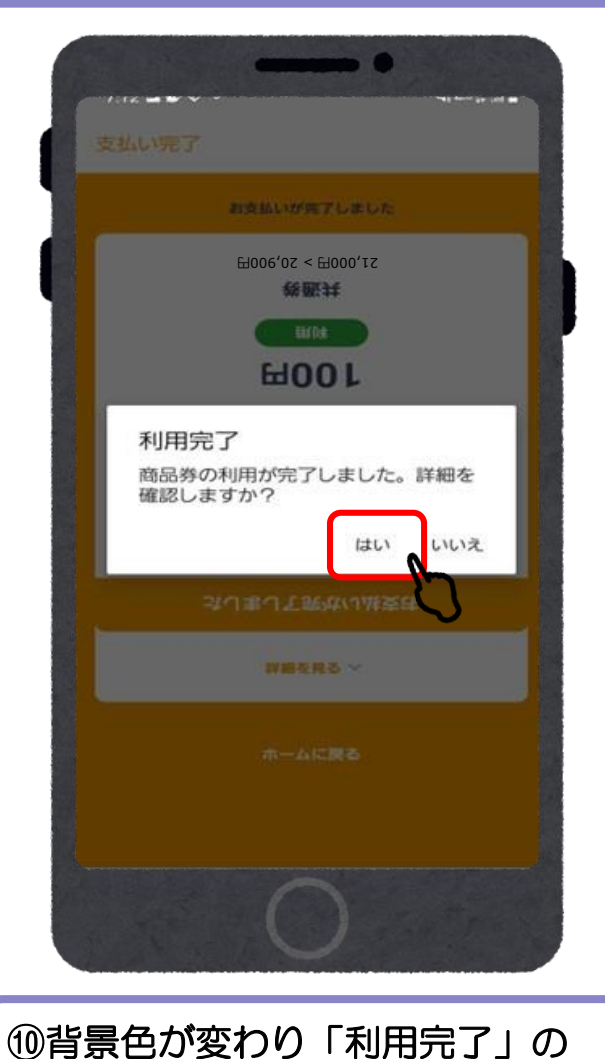

メッセージが表示されたら決済完了

「はい」をタップ

※背景が黄色にかわります。

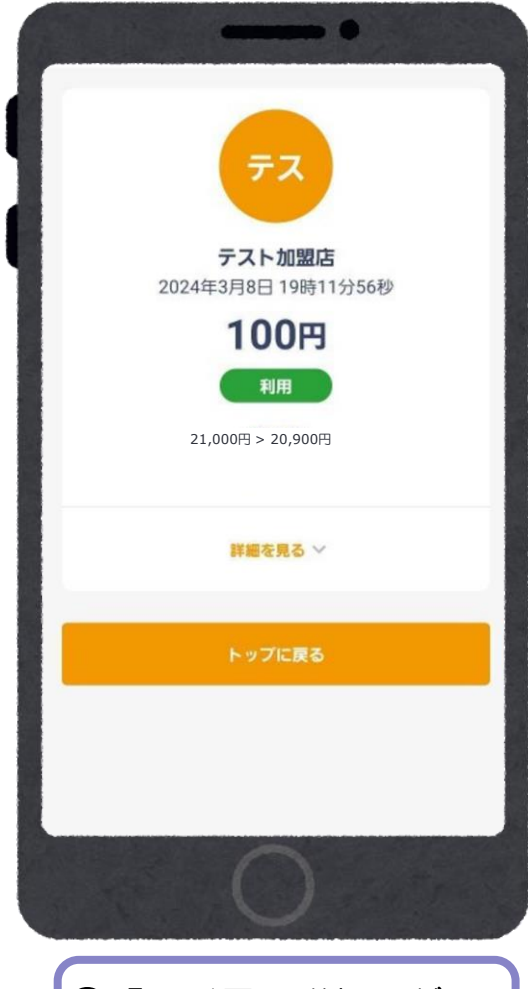

⑪「取引履歴詳細」が 表示されます。

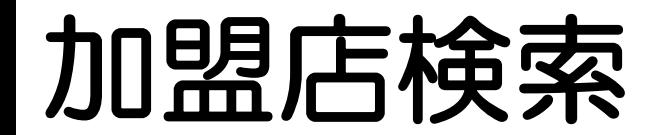

下記方法で加盟店を確認することができます。

**・地図検索**

**・一覧検索**

**・店名検索**

**・種別検索**

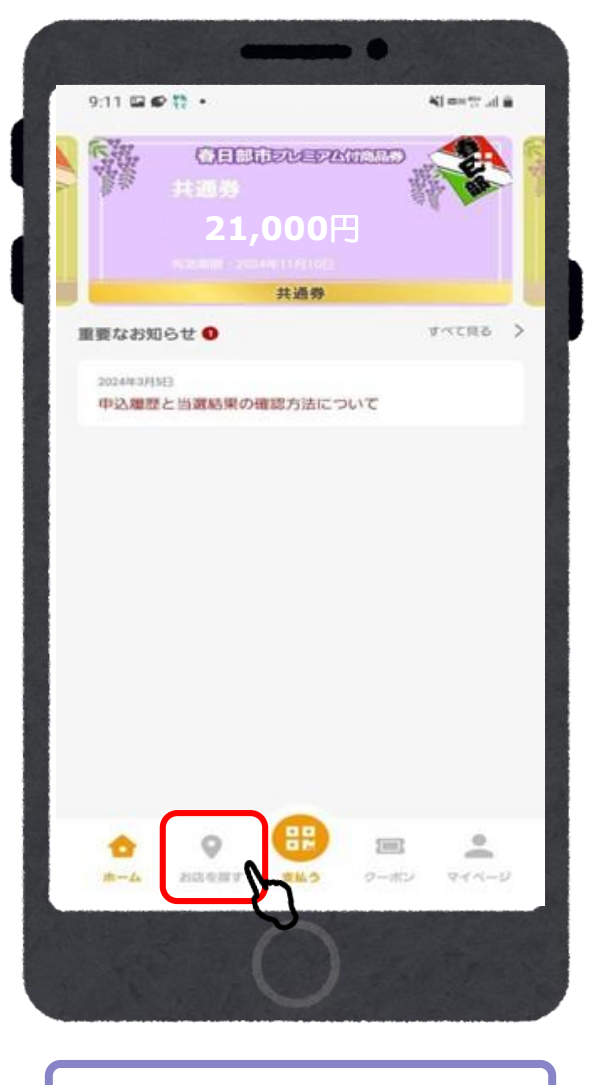

「お店を探す」をタップ

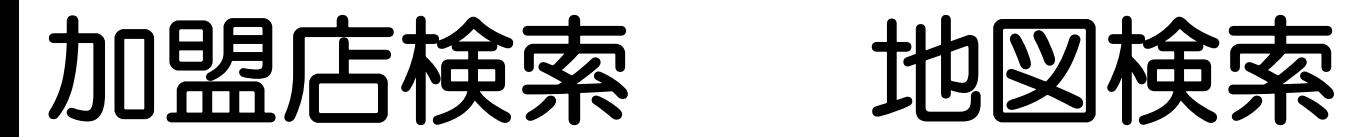

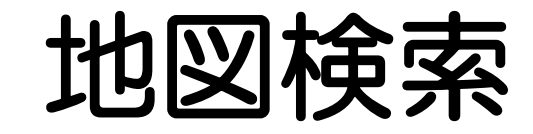

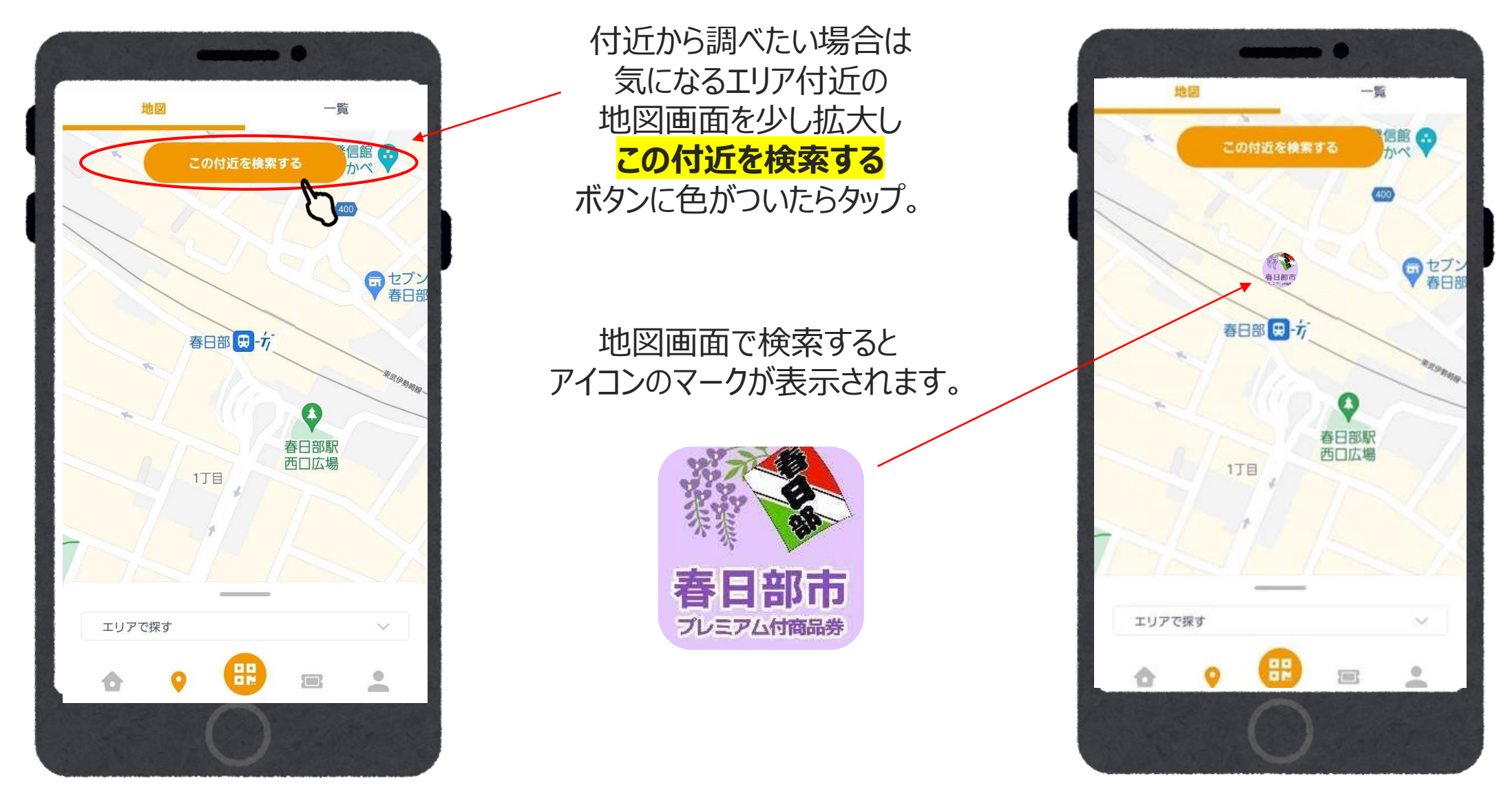

※位置情報がOFFの場合、春日部市役所を中心に地図が表示されるようになります

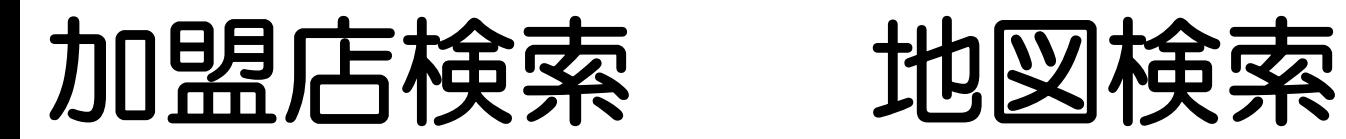

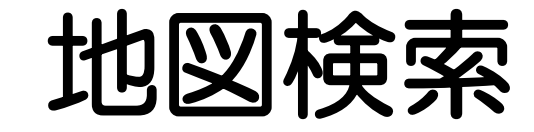

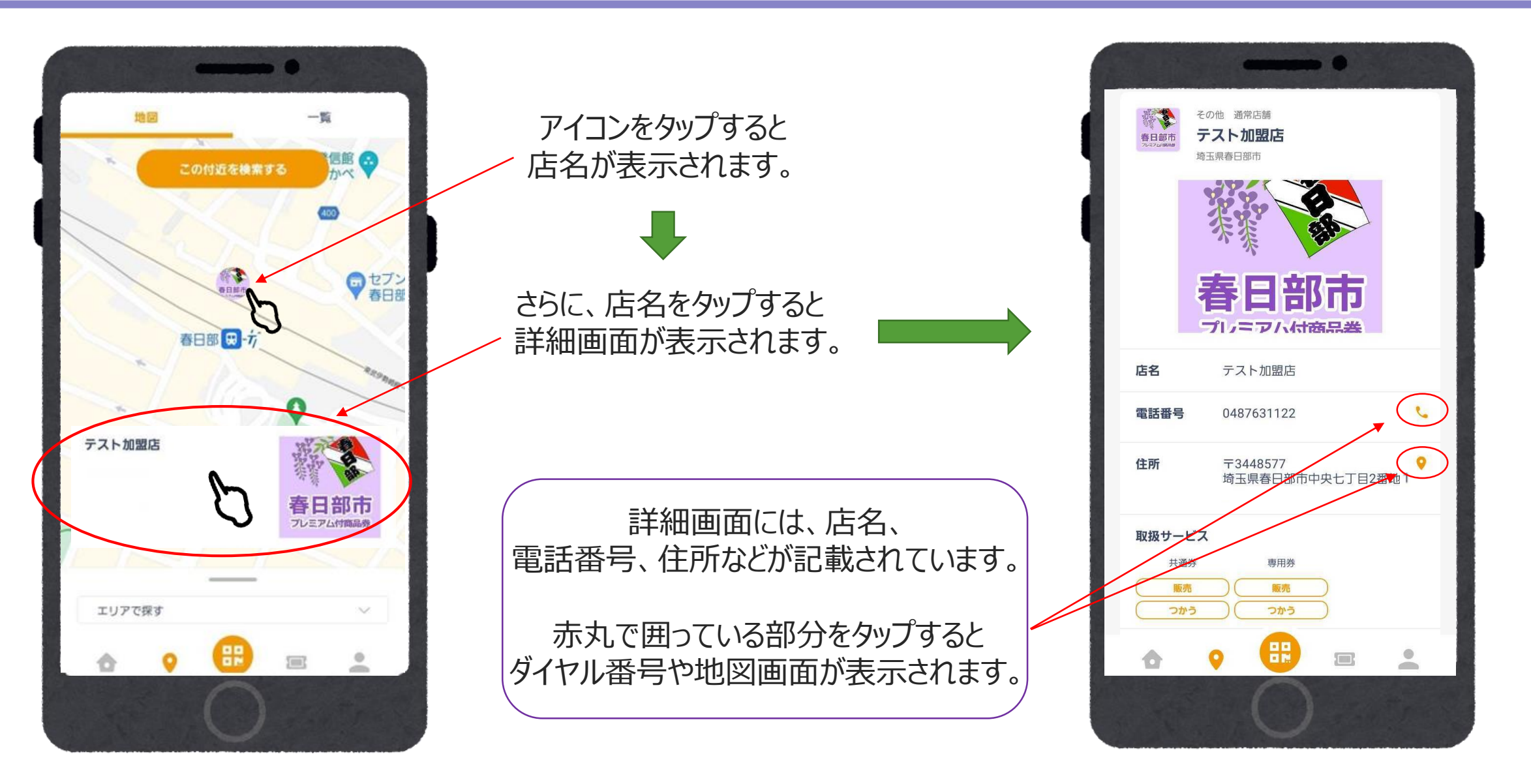

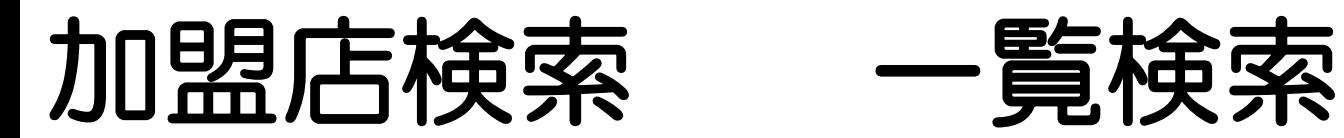

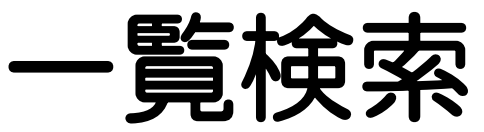

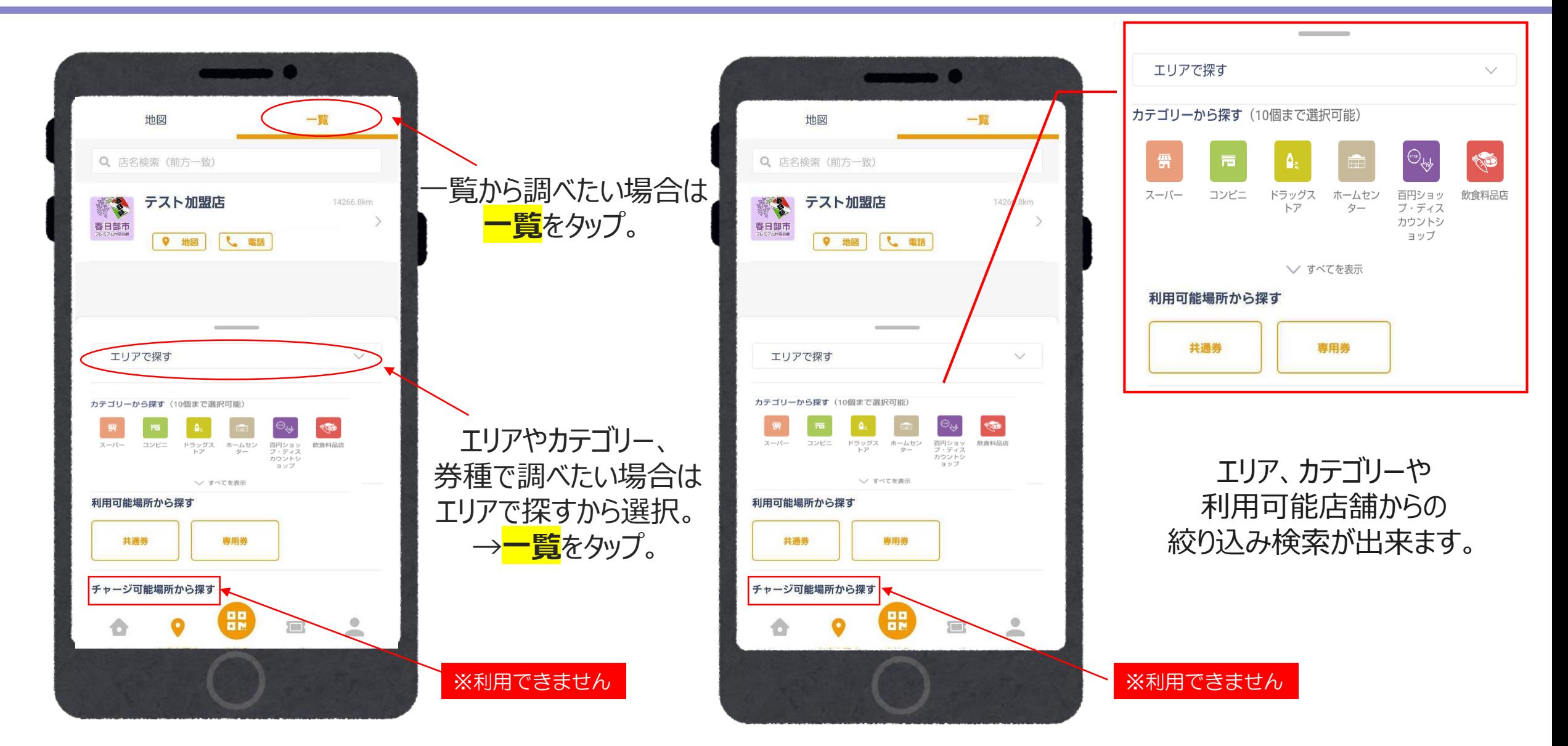

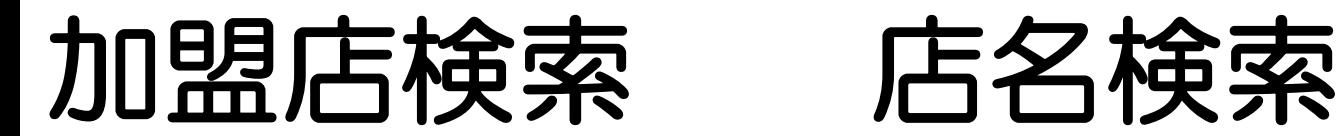

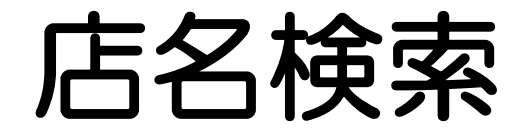

**正式な名称**であれば前方一致で検索できます。 例)かすかべ商店 の場合 ・・・ かすかべ → OK

商店 → 検索に出てきません

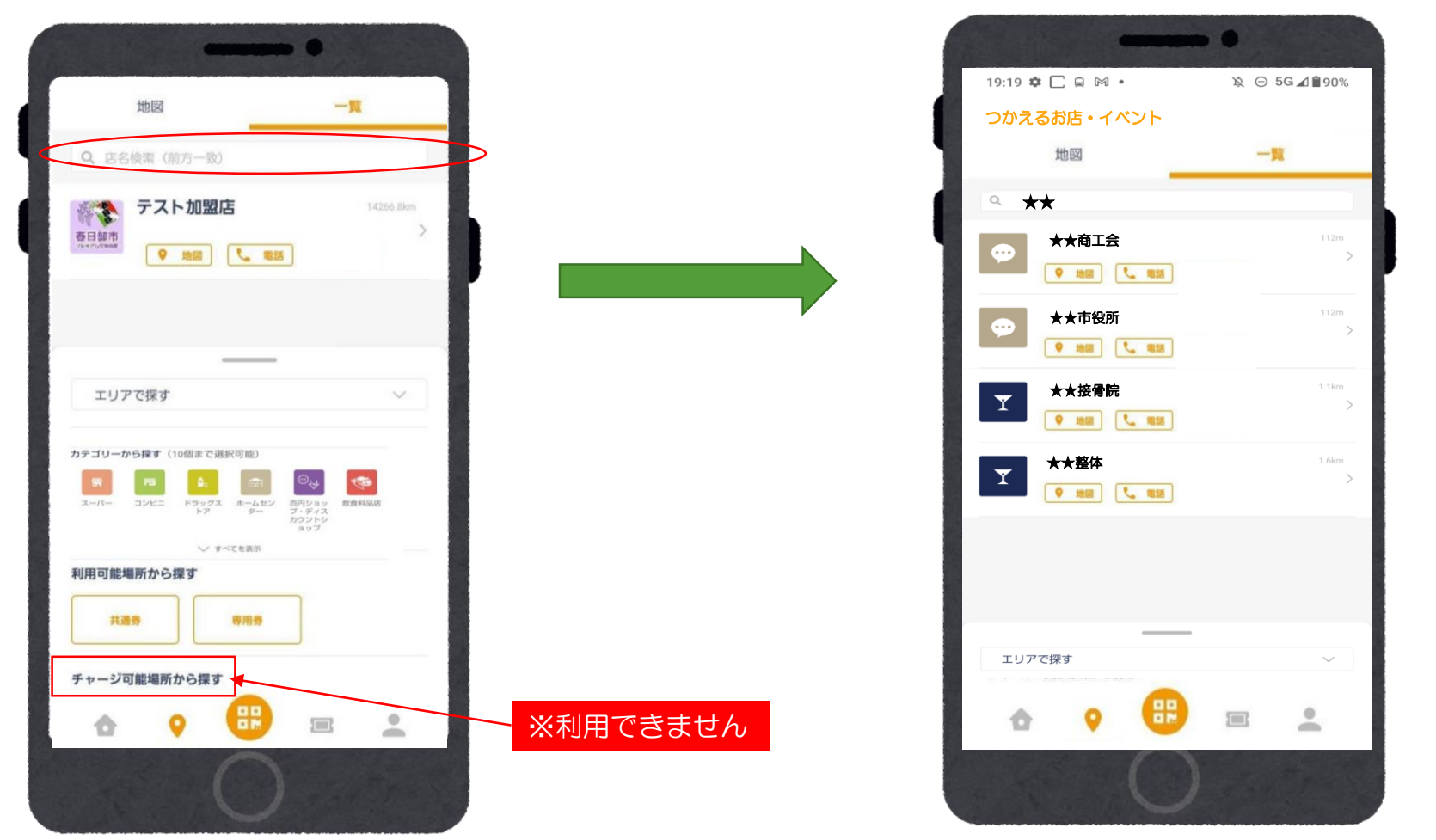

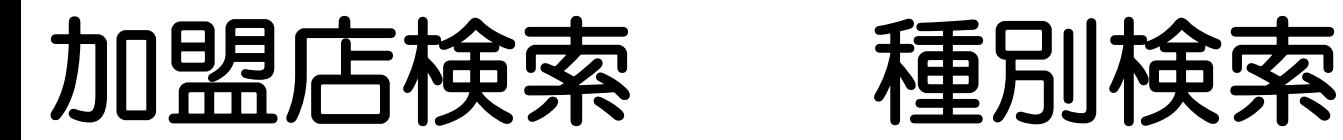

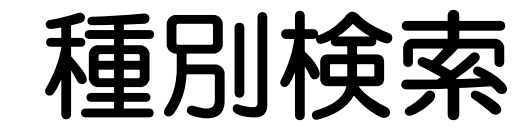

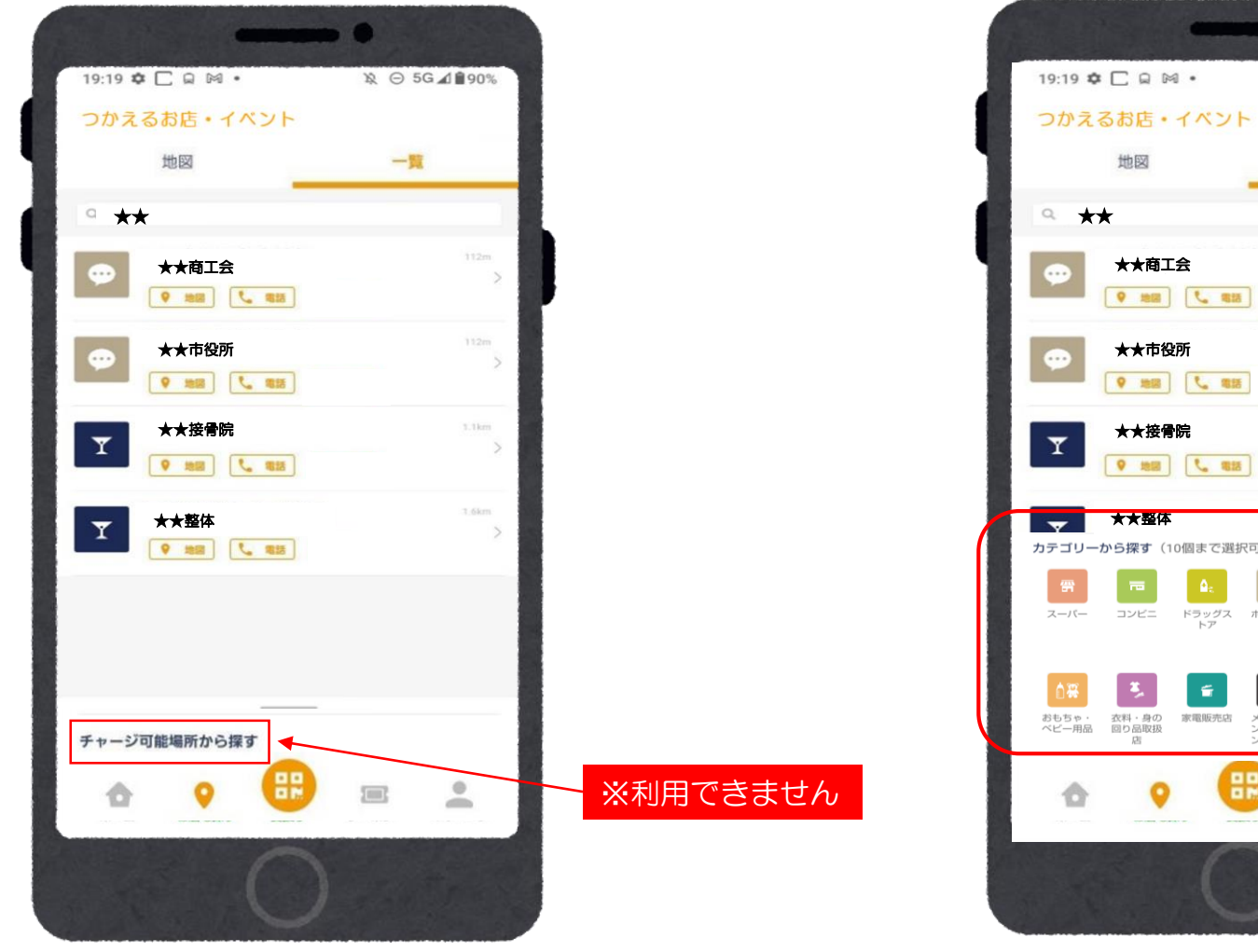

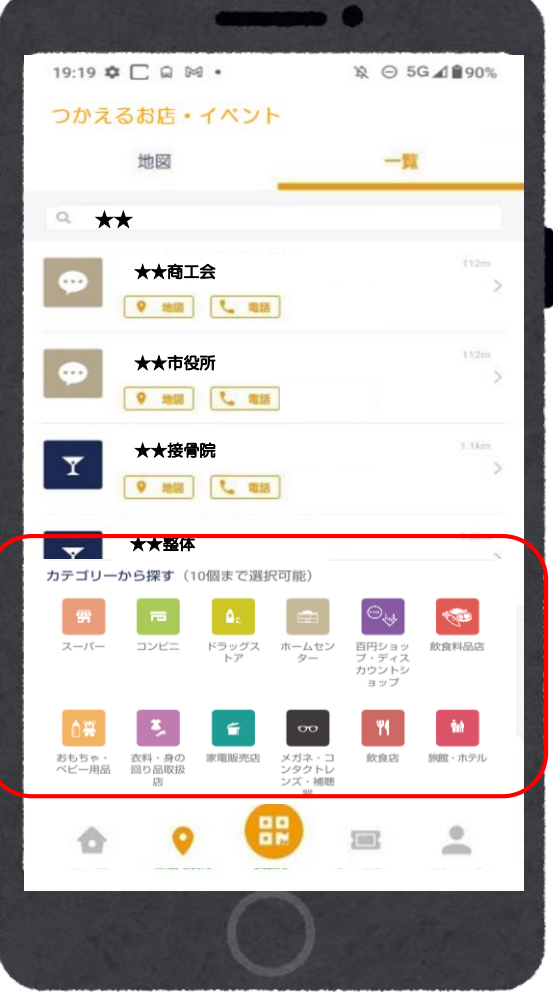

エリアは大型店や現在地周辺などから 選択出来ます。 ※「現在地周辺」、地図の「この付近から検索する」選択時は 位置情報の許可設定をONにしてください

様々な業種カテゴリーから 最大10個まで複数選択ができます。

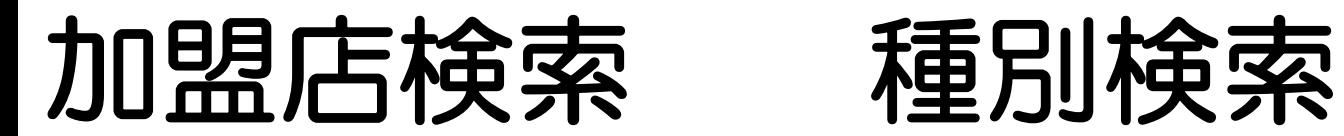

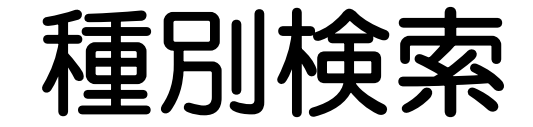

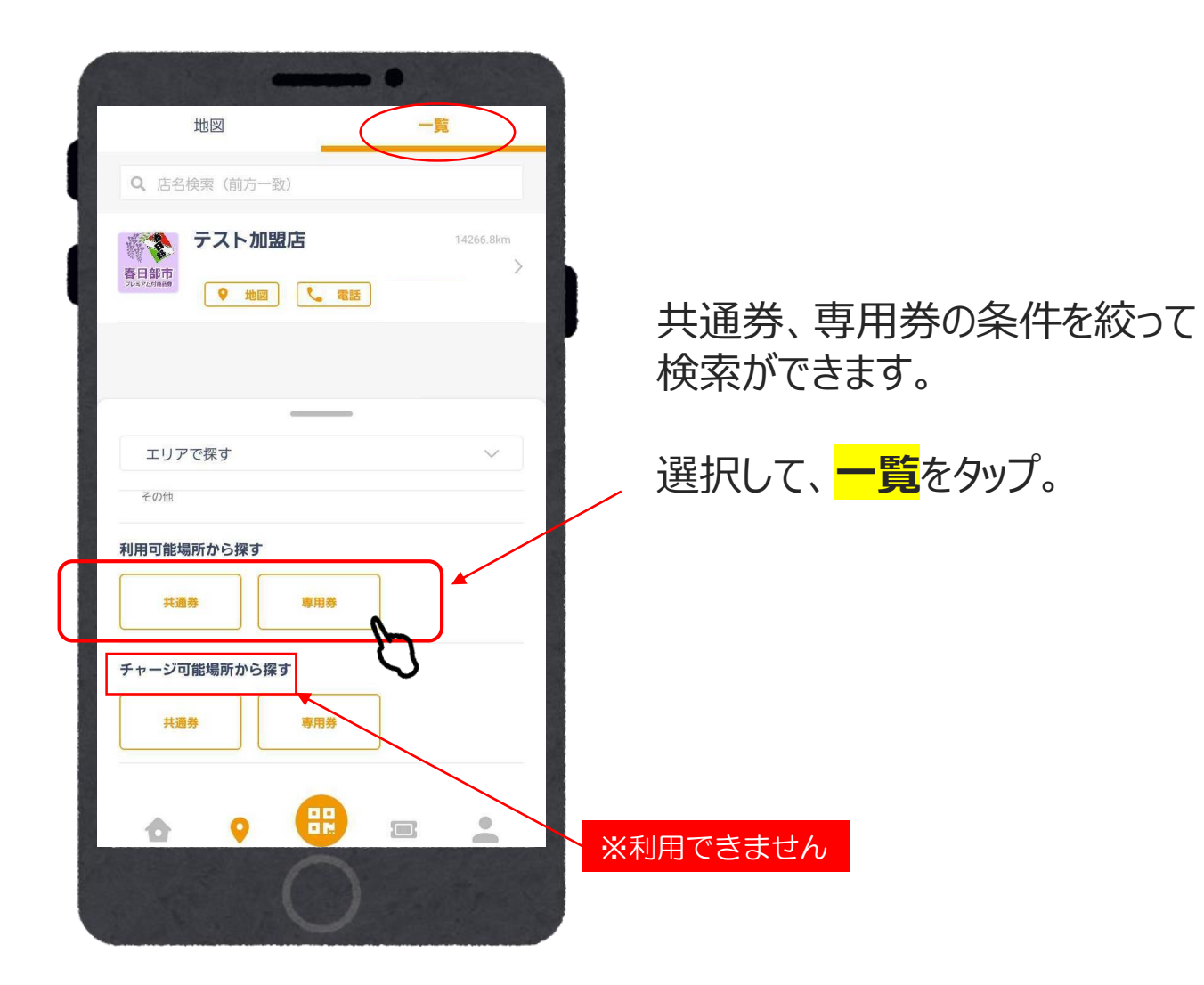